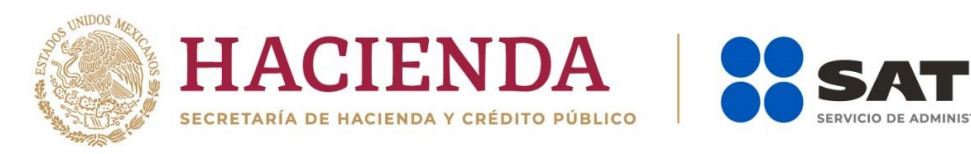

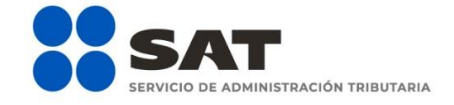

# **Guía de llenado "DECLARANOT en línea"**

# **Enajenación de bienes**

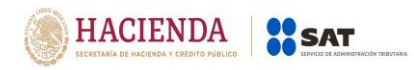

Junio 2021

# **Índice**

# **1. [ACCESO AL SISTEMA](#page-2-0)**

- a) Acceso [con contraseña](#page-3-0)
- b) Acceso [con e.firma](#page-3-1)

# **2. [MENÚ PRINCIPAL](#page-4-0)**

- a) [Declaración](#page-4-1) informativa
- b) Aclaraciones Generales
- c) Informes para efectos fiscales

# **3. LLENADO DE LA DECLARACIÓN**

# **Enajenación de bienes**

- a) Datos de la operación
- b) Detalle del pago del inmueble
- c) Datos del enajenante
- d) Datos informativos
- e) Datos del adquirente
- f) Pago
- g) Copropiedad
- h) Vista previa
- i) Envío de la declaración

# **4. IMPRESIÓN DE ACUSE**

# **5. CONSULTA DE LA DECLARACIÓN**

**6. CATÁLOGOS**

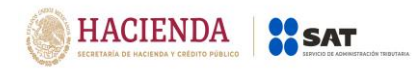

#### <span id="page-2-0"></span>**1. ACCESO AL SISTEMA**

Para ingresar al sistema, sigue la ruta [www.sat.gob.mx:](http://www.sat.gob.mx/)

Personas / Declaraciones / Ver más…

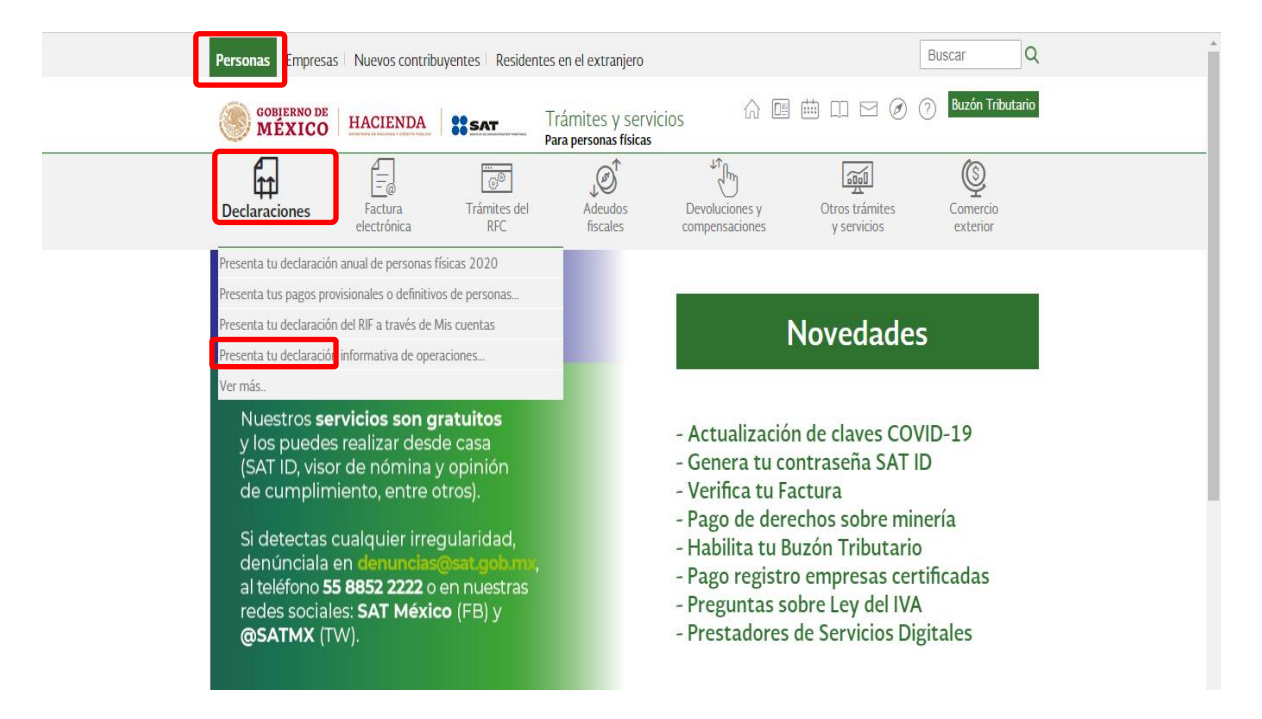

Informativas / Declaración Informativa para notarios públicos y demás  $\overline{a}$ fedatarios (DeclaraNOT en línea).

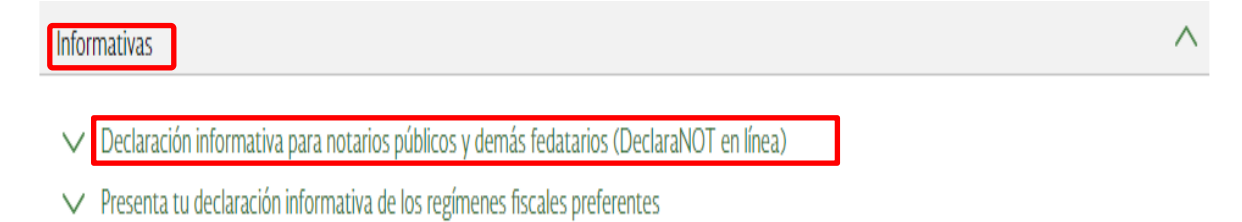

- $\vee$  Presenta tu declaración informativa de operaciones con terceros (DIOT)
- $\vee$  Presenta tu declaración informativa de operaciones relevantes
- $\vee$  Presenta tu declaración informativa múltiple (DIM)
- ▽ Presenta tu declaración informativa múltiple del impuesto especial sobre producción y servicios (Multi-IEPS)

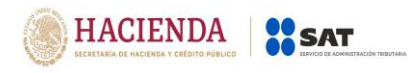

# <span id="page-3-0"></span>**a) "Acceso por contraseña**"

# Si cuentas con contraseña, captura el RFC, contraseña y Captcha.

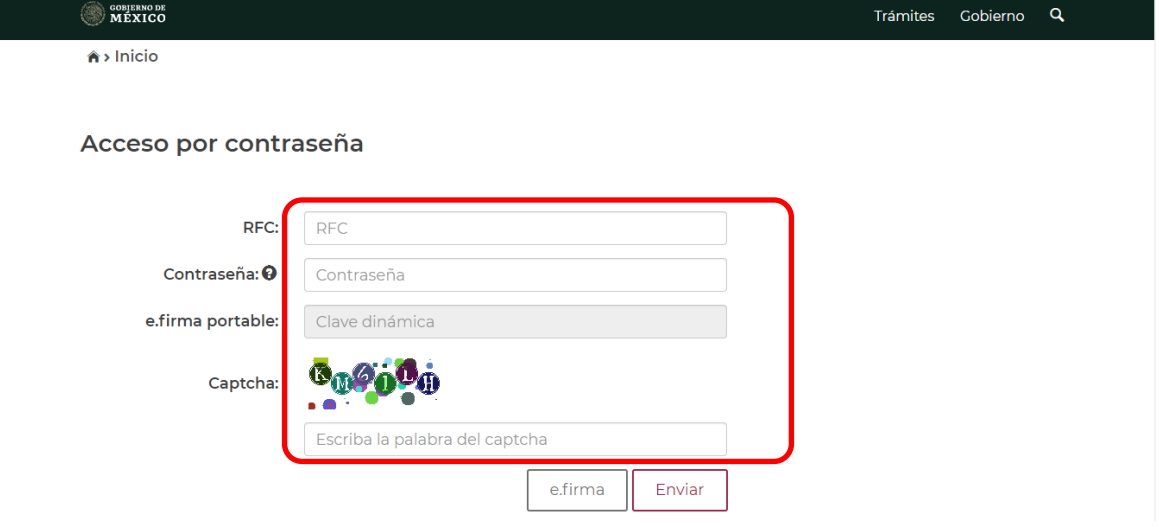

# <span id="page-3-1"></span>**b) "Acceso con e.firma"**

.

Si cuentas con e. firma carga el certificado (.cer), la clave privada (.key) y captura la contraseña de la clave privada.

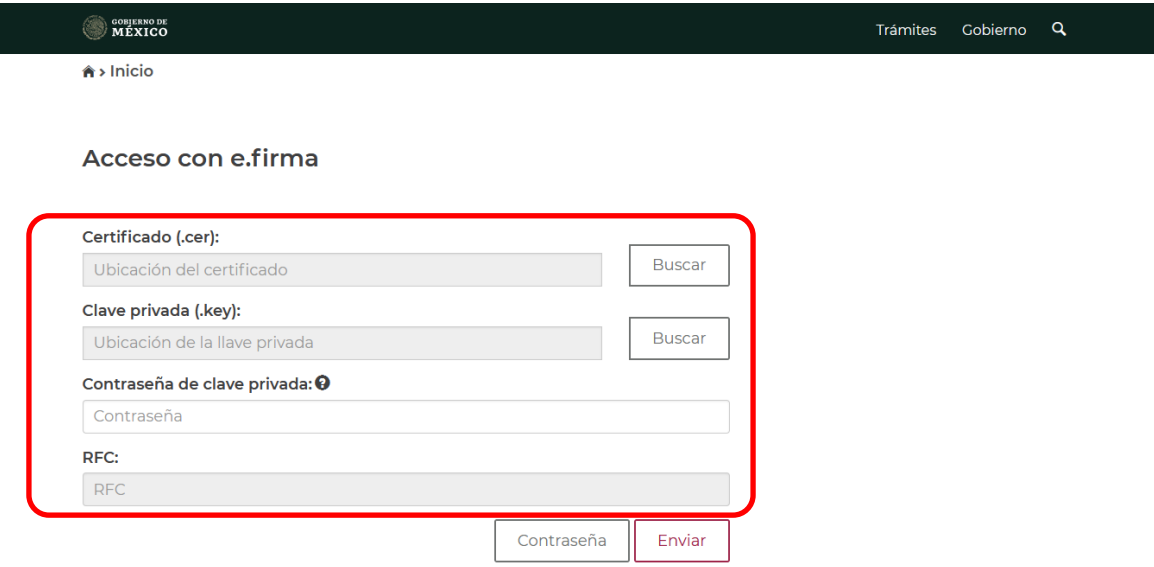

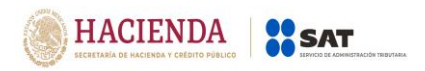

# <span id="page-4-0"></span>**2. MENÚ PRINCIPAL**

Cuando ingreses al sistema en la parte superior se mostrará un menú.

En la opción "Declaración informativa", se mostrará el catálogo de declaraciones que puedes presentar.

Si eliges "Avisos", se mostrará el catálogo de avisos que se pueden presentar en esta opción.

En la opción "Impresión de acuses" podrás obtener en formato pdf, los acuses de las declaraciones y avisos presentados, los cuales podrás descargar e imprimir.

En la "Consulta de la declaración o aviso", podrás obtener en formato pdf. las declaraciones y avisos presentados, los cuales podrás descargar e imprimir.

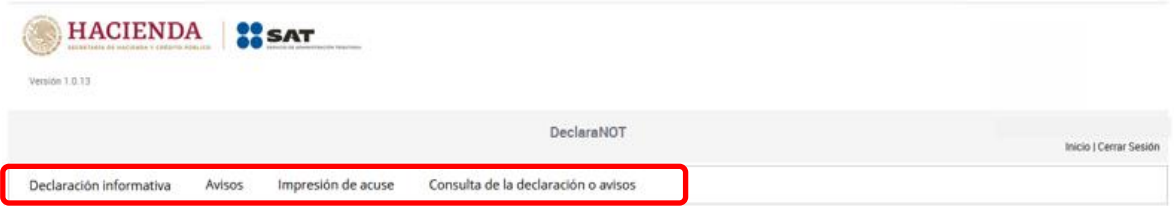

# <span id="page-4-1"></span>**a) Declaración informativa.**

En este apartado puedes presentar las declaraciones informativas por:

- Enajenación de bienes
- Adquisición de bienes

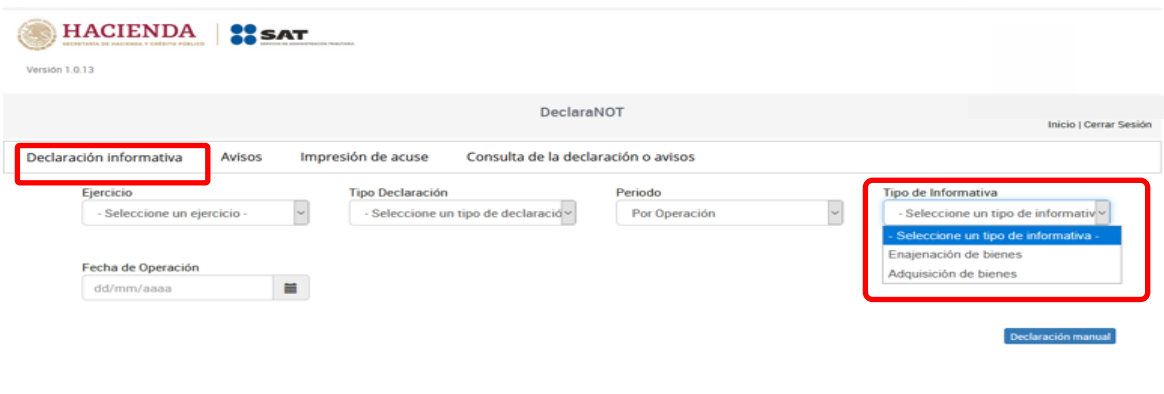

Declaración por archivo

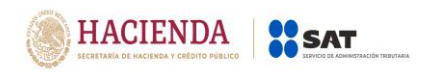

El llenado de la declaración informativa por "Enajenación de bienes", lo podrás realizar por medio de la carga de un archivo txt o de forma manual.

Para realizar el llenado de la declaración a través de un archivo txt, selecciona el botón "Declaración por archivo" y carga el txt, el cual deberá contener la información de tu declaración.

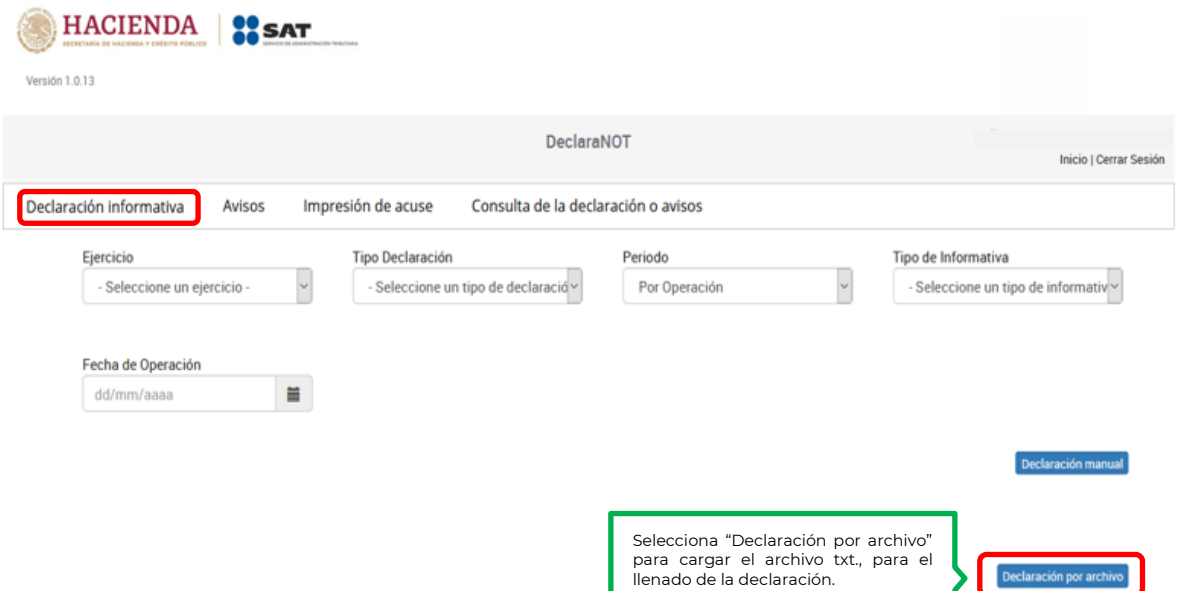

Si deseas presentar la declaración de forma manual, selecciona el botón "Declaración manual" y registra los datos de la declaración que deseas presentar.

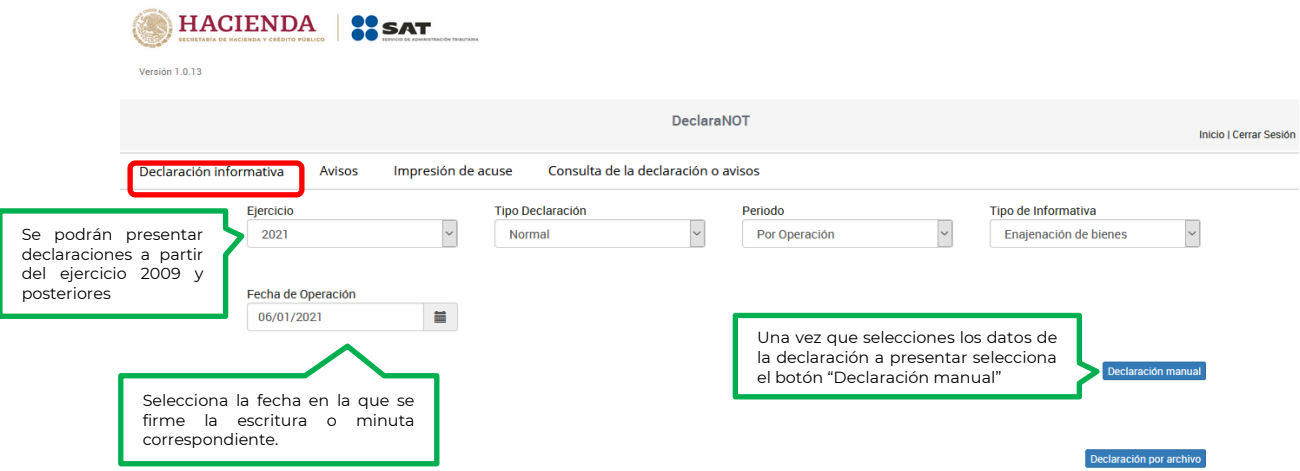

En este apartado debes seleccionar el "Ejercicio", el cual puede ser desde el 2009 y en adelante, en "Tipo de declaración": "Normal", "Complementaria" o "Complementaria esquema anterior", en "Periodo": "Por operación", en "Tipo de informativa": "Adquisición de bienes" y en "Fecha de operación": día, mes y año en la que se firmó la escritura o minuta correspondiente.

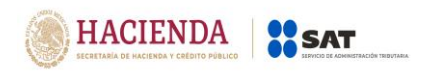

# **b) Aclaraciones Generales**

- I. Quedarán comprendidas las operaciones de enajenación de bienes, cuando se trate de residentes en el extranjero, siempre que el (los) bien (es) se encuentre (n) en territorio nacional.
- II. Tratándose de operaciones de enajenación de bienes exentas de casa habitación, deberán ser reportadas en su totalidad.
- III. Sólo se reportarán las operaciones de herencias o legados, en el Aviso de actividades vulnerables, cuando se trate de la transmisión de inmuebles.
- IV. No se reportarán aquéllas operaciones de enajenación de bienes, en los términos de las disposiciones fiscales, realizadas por:
	- Contribuyentes personas morales que tributen dentro del Título II de la LISR.
	- Personas físicas con actividades empresariales que tributen dentro del Título IV, Capítulo II, Sección I de la LISR.
- V. Deberán de informarse aquéllas operaciones de enajenación de bienes, tratándose de contribuyentes personas morales con fines no lucrativos que, conforme a las disposiciones fiscales, deban tributar dentro del Título III de la Ley del ISR, con excepción de los sujetos a que se refiere el artículo 86, séptimo párrafo de Ley del ISR y las donatarias autorizadas, a que se refiere el último párrafo del artículo 126 de la Ley del ISR.
- VI. En caso de que uno de los enajenantes o adquirentes fuere menor de edad o incapaz, la información a proporcionar podrá corresponder a sus representantes legales o tutores si estos optaron por acumular el ingreso, o del cónyuge en sociedad conyugal que tome esta opción.
- VII. Se realizará la captura de los datos de identificación por cada enajenante o adquirente que intervenga en una misma operación.
- VIII. Para efectos fiscales, no se reportarán las donaciones que se encuentren exentas en términos del artículo 93, fracción XXIII de la LISR.
	- IX. En caso de capturar un RFC genérico nacional o extranjero, se deberá capturar la CURP o la fecha de nacimiento respectivamente de manera obligatoria.
	- X. Con el fin de poder enviar la información contenida en el "DeclaraNOT", será indispensable contar con el RFC de las personas físicas o morales, o bien, con la CURP de las personas físicas, sólo de manera excepcional y siempre que, no se cuente con los datos señalados se podrán utilizar las claves de RFC genéricos que contengan la extensión XAXX010101 para personas físicas nacionales y EXTF900101 para personas físicas extranjeras y EXT990101 para personas morales extranjeras, así como la homonimia y el dígito verificador del 000 hasta el 999, iniciando con 000 de forma creciente consecutiva.

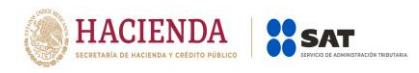

#### **c) Informes para efectos fiscales**

Para el envío de información de las operaciones a que se refieren las disposiciones fiscales federales se seguirán, entre otras, las siguientes reglas de llenado:

- I. En el apartado "Detalle de pago del inmueble", cuando la operación de enajenación se cubra, total o parcialmente, con fondos provenientes del financiamiento de algún Organismo Público de Vivienda y que él mismo transfiera o entregue al enajenante el importe que corresponda, se estará a lo siguiente:
	- **a.** En "Monto de la operación" señala el monto total que se esté pagando mediante el financiamiento.
	- **b.** En "Número de cuenta", se podrá capturar "0000".
- II. En el apartado "Detalle de pago del inmueble", cuando la operación se cubra, total o parcialmente con cheque de caja, en "Número de cuenta" se podrá capturar "0000".

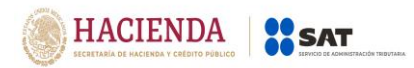

# **3. LLENADO DE LA DECLARACIÓN**

#### **Enajenación de bienes**

# **a) Datos de la operación**

Captura los siguientes datos:

- Número de escritura
- Fecha de firma de la escritura (Selecciona la fecha en la que se firmó la escritura o minuta)
- Tipo de inmueble enajenado: casa habitación, comercial, industrial, terreno y otros.

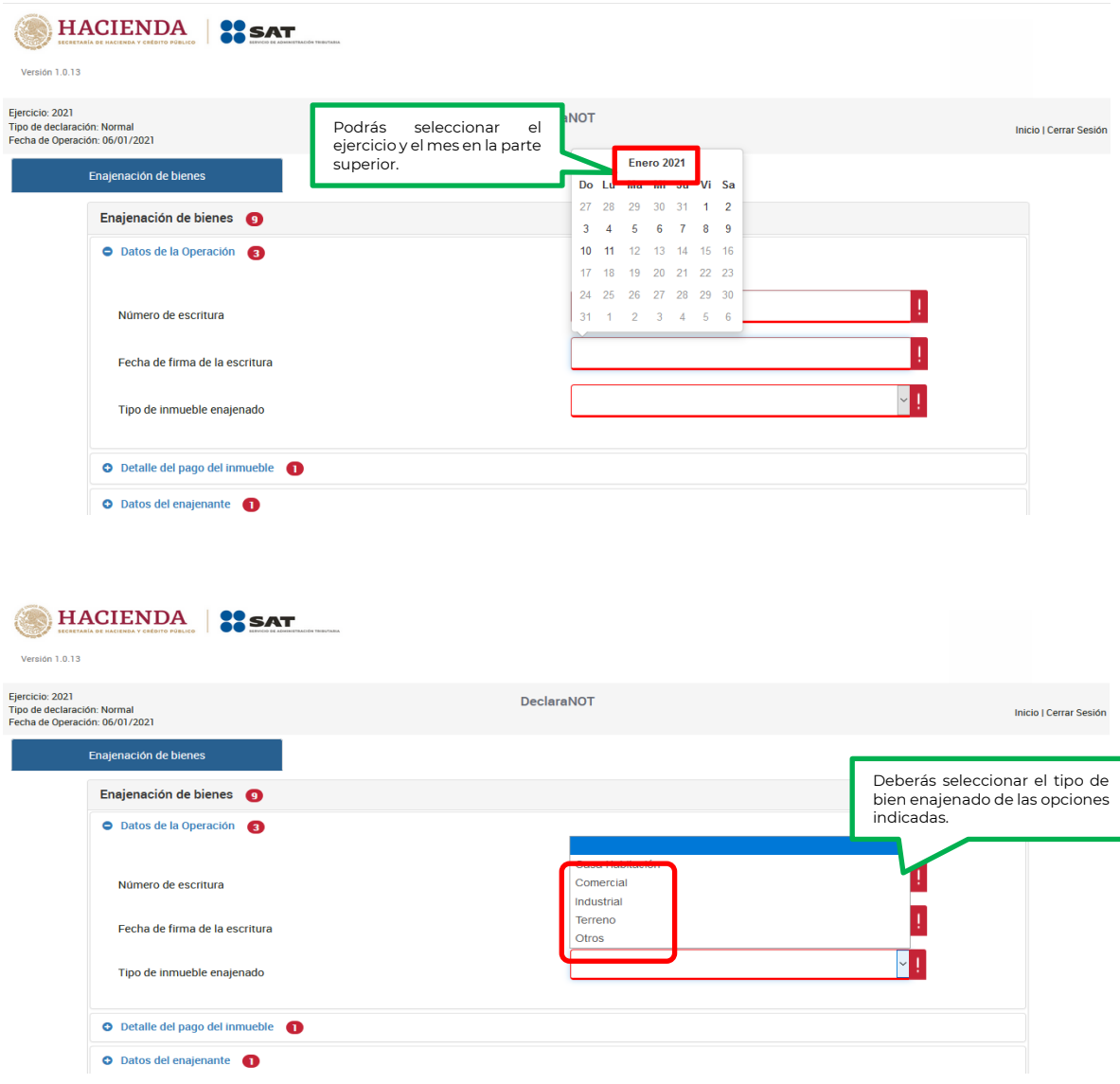

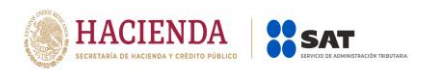

Al seleccionar "Otros" en el campo "Tipo de inmueble enajenado" describe las características del mismo, en el campo "Especifica el tipo de inmueble".

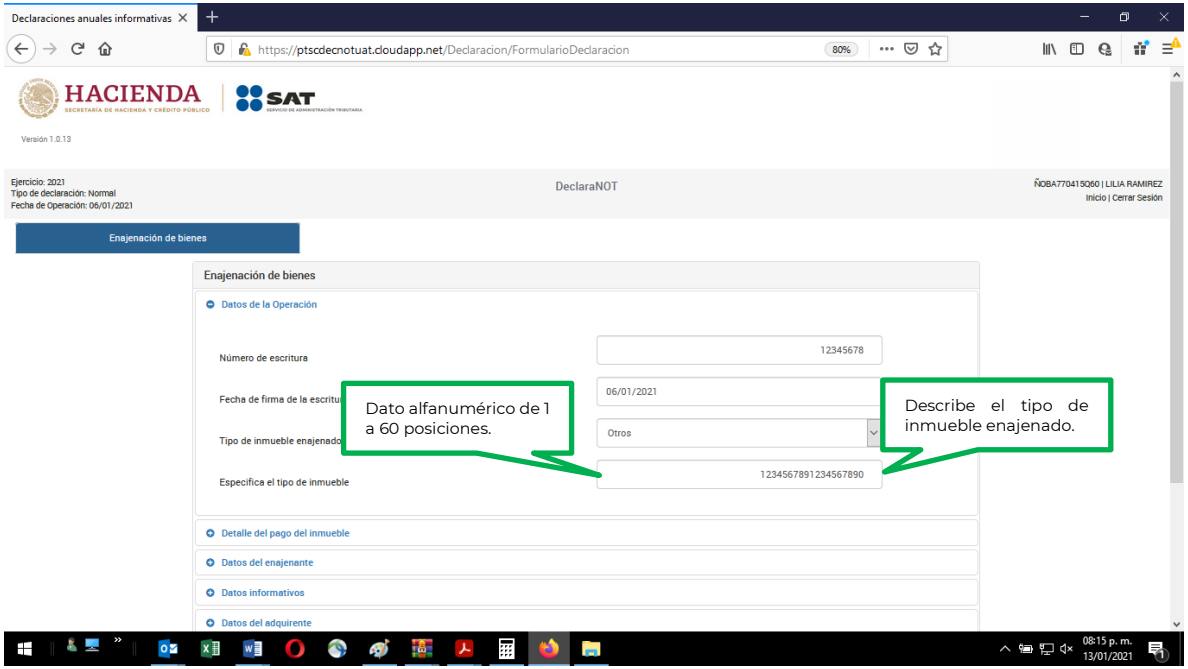

# **b) Detalle del pago del inmueble**

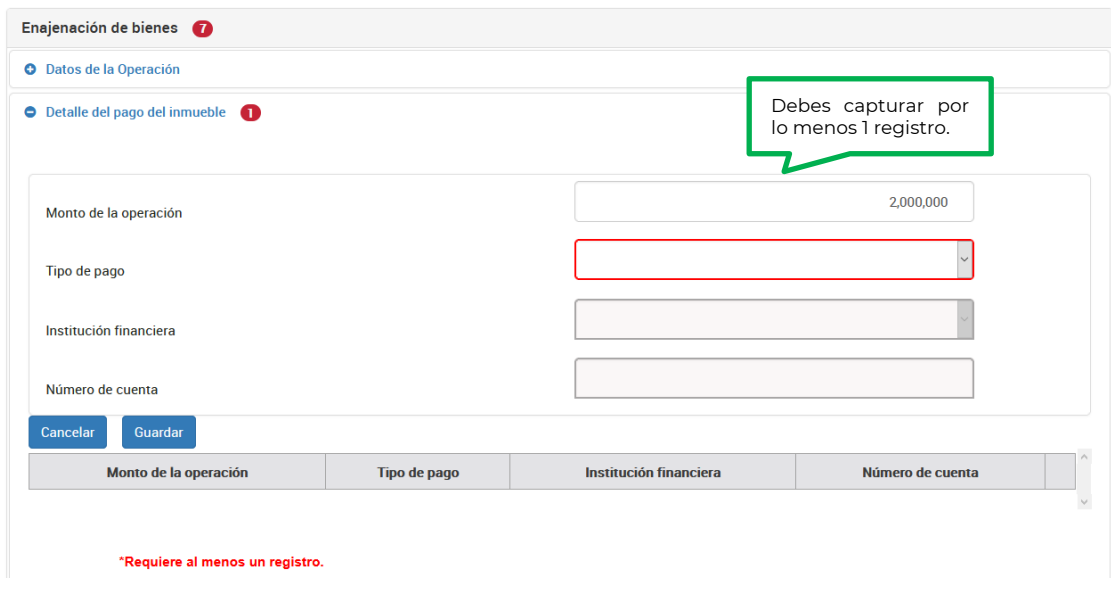

Registra la información correspondiente al pago de la enajenación.

**Nota:** En el campo "Monto de la operación", anota el monto correspondiente al tipo de pago que se está registrando.

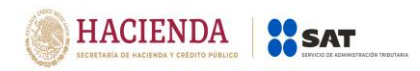

Una vez registrado el monto de la operación, selecciona el tipo de pago:

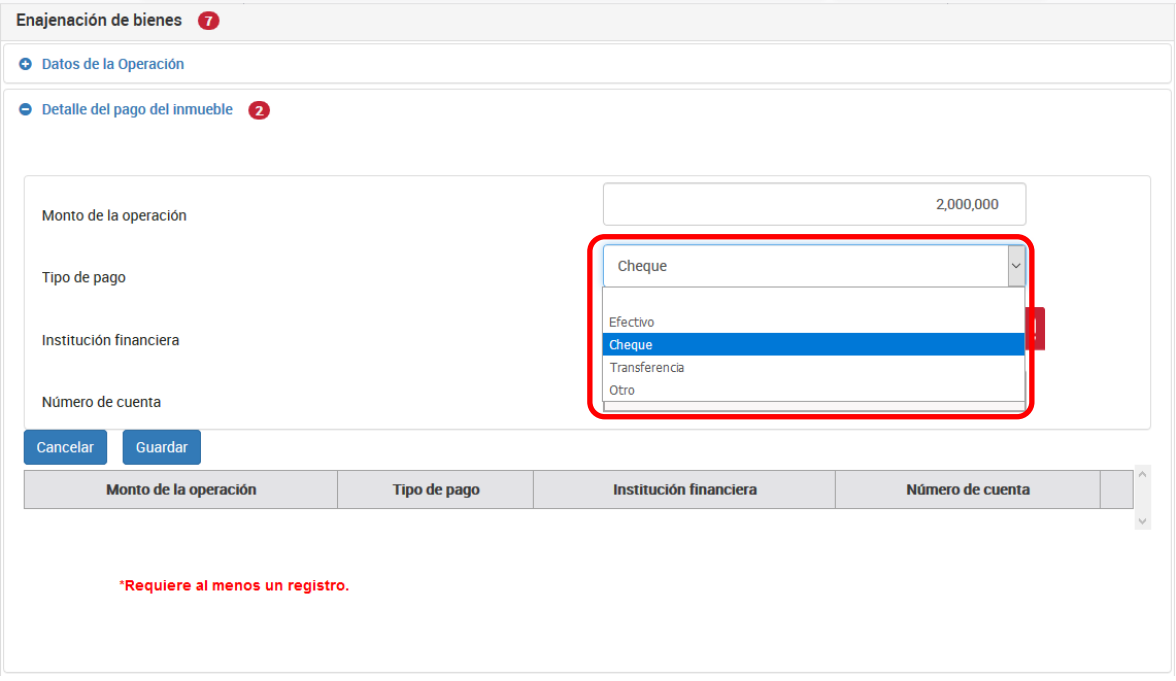

# **Pago con cheque o transferencia electrónica**:

Selecciona el nombre de la institución financiera origen de los recursos del pago. (Catálogo de bancos)

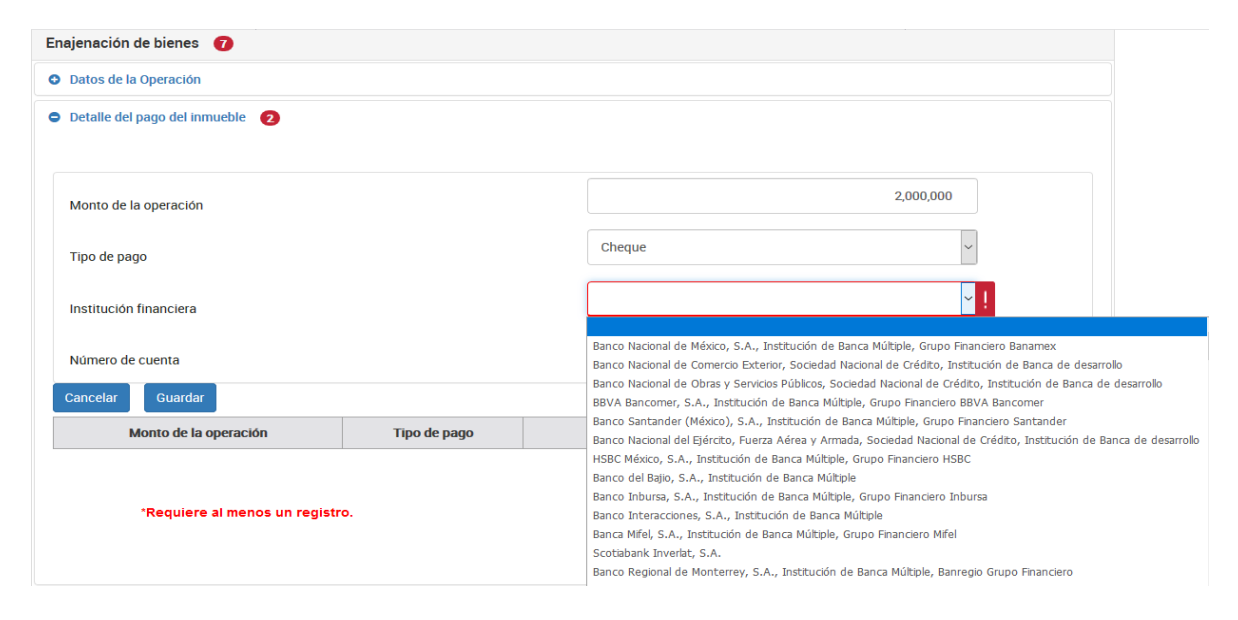

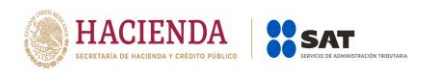

En caso de que en el campo "Institución financiera" se seleccione la opción "Otro", se tendrá que registrar en el campo "Especifique", la institución financiera correspondiente.

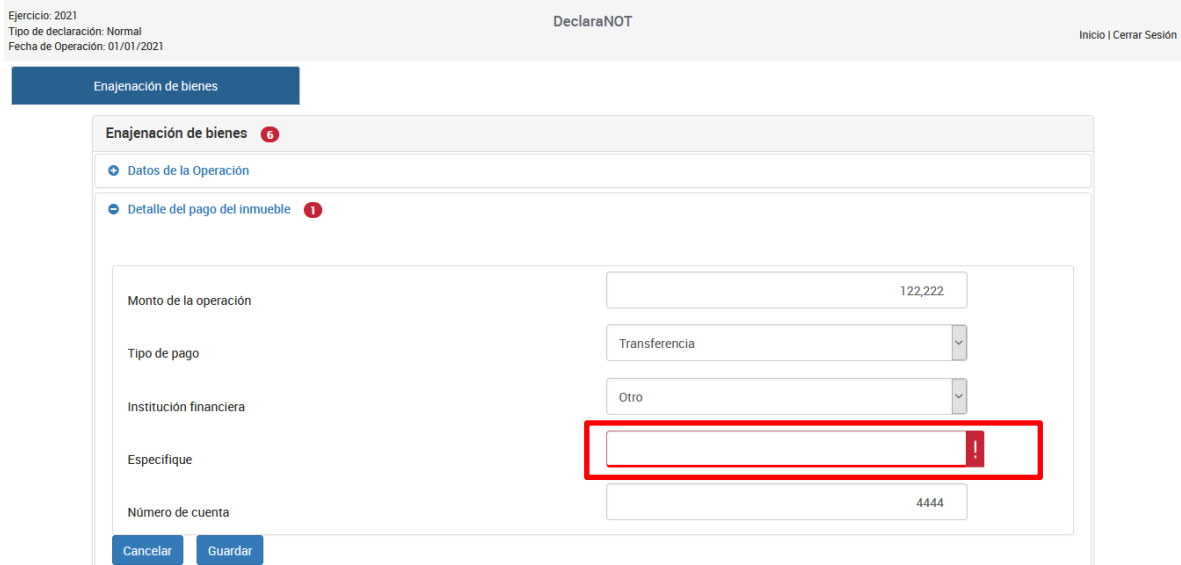

Una vez que hayas seleccionado la institución financiera, captura el número de cuenta con la que se realizó el pago.

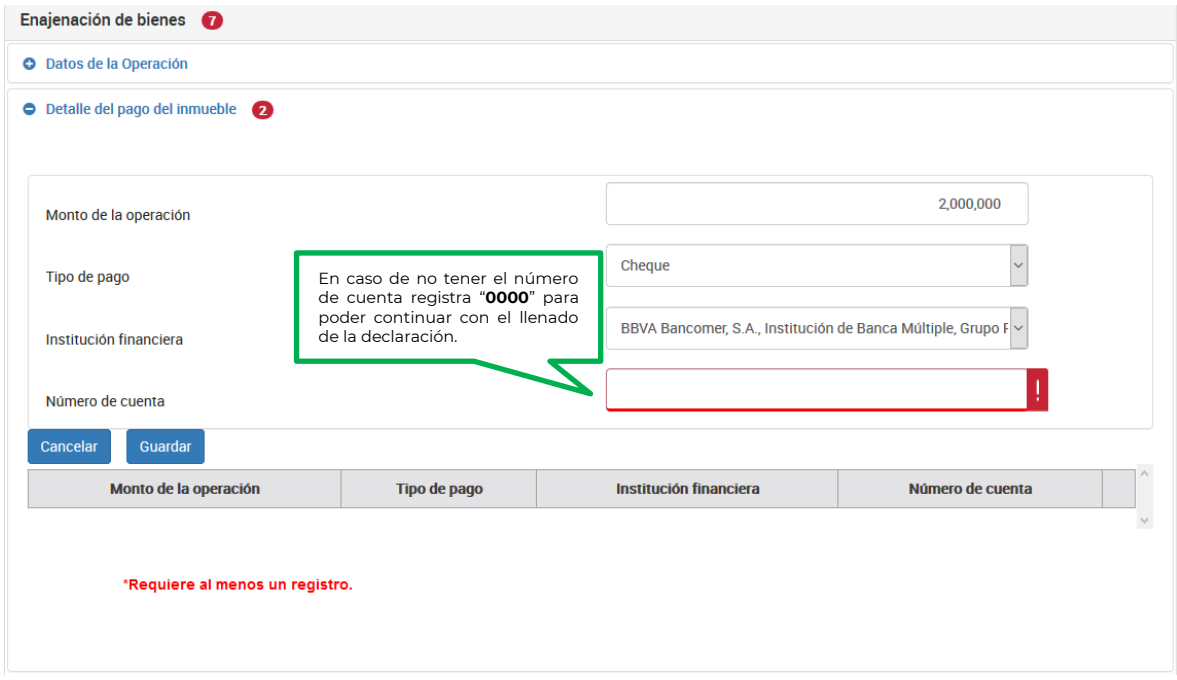

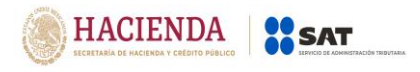

# **Pago en "Efectivo" u "Otro":**

Si se elige esta forma de pago, no deberás registrar "Institución financiera" y "Número de cuenta".

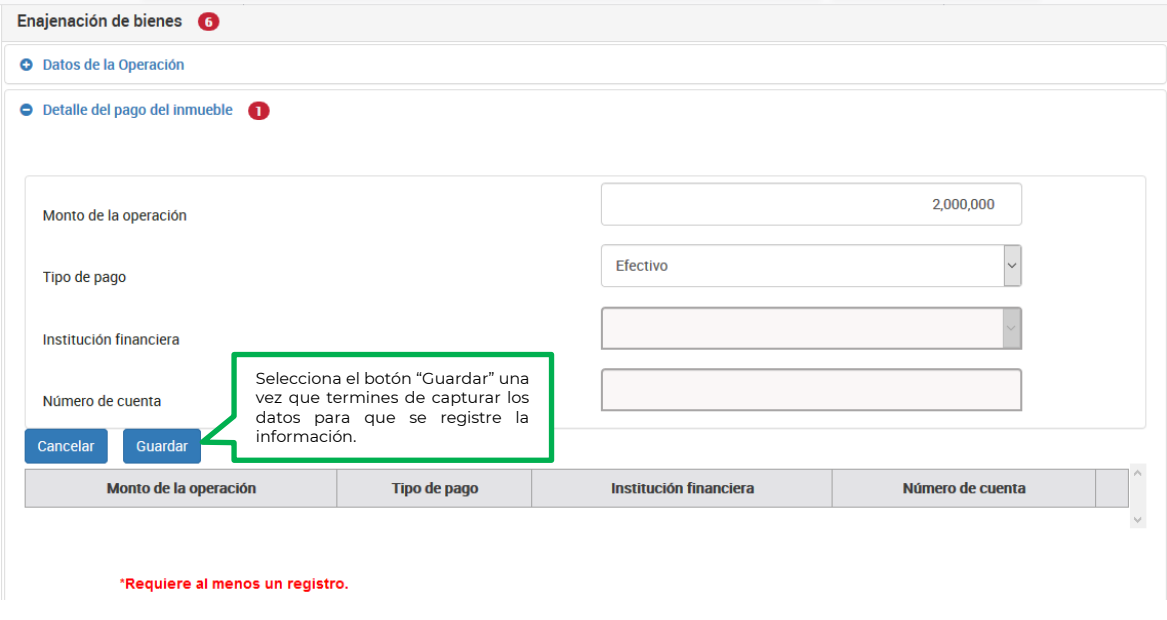

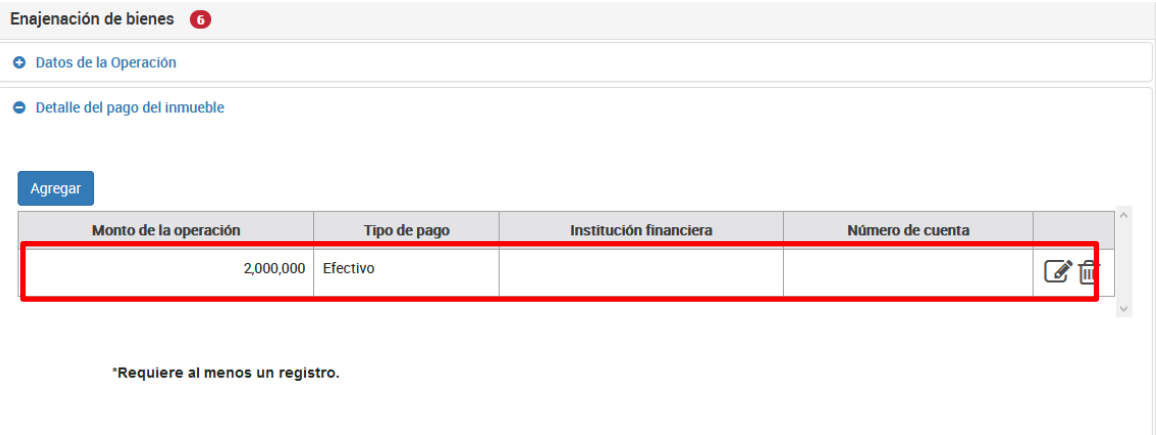

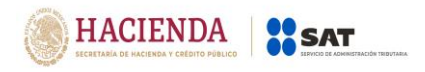

#### **c) Datos del enajenante**

En este apartado captura los datos del o los enajenantes, podrás adicionar cuantos registros sean necesarios.

Selecciona el tipo de enajenante nacional o extranjero:

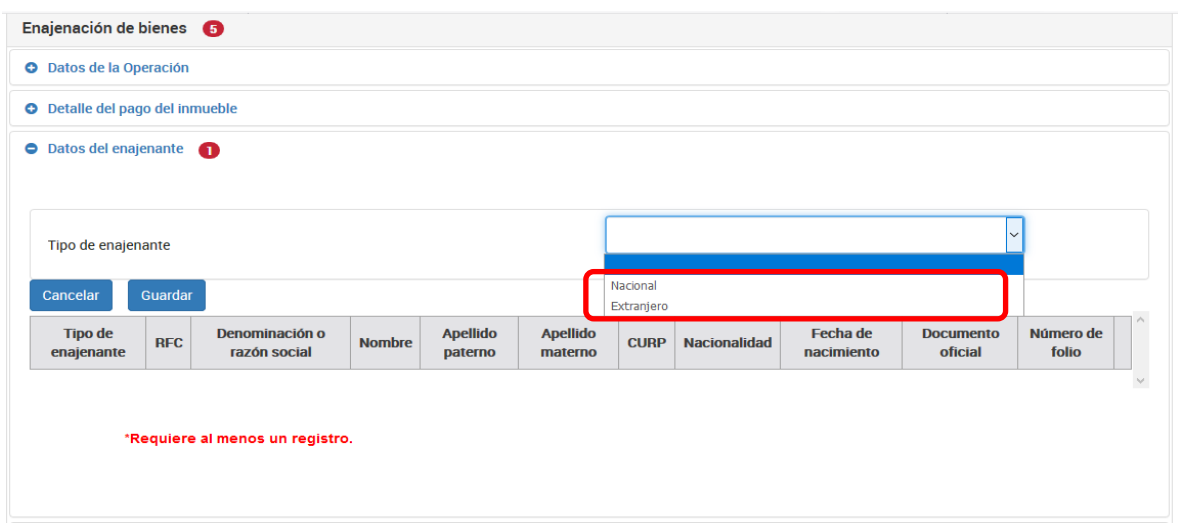

#### **I. Tipo de enajenante nacional:**

#### **1. Con RFC:**

#### **Persona física:**

Cuando se capture un RFC válido, el aplicativo precargará la información correspondiente a los campos "CURP", "Fecha de nacimiento", "Nombre", "Apellido paterno" y "Apellido materno" como se muestra a continuación:

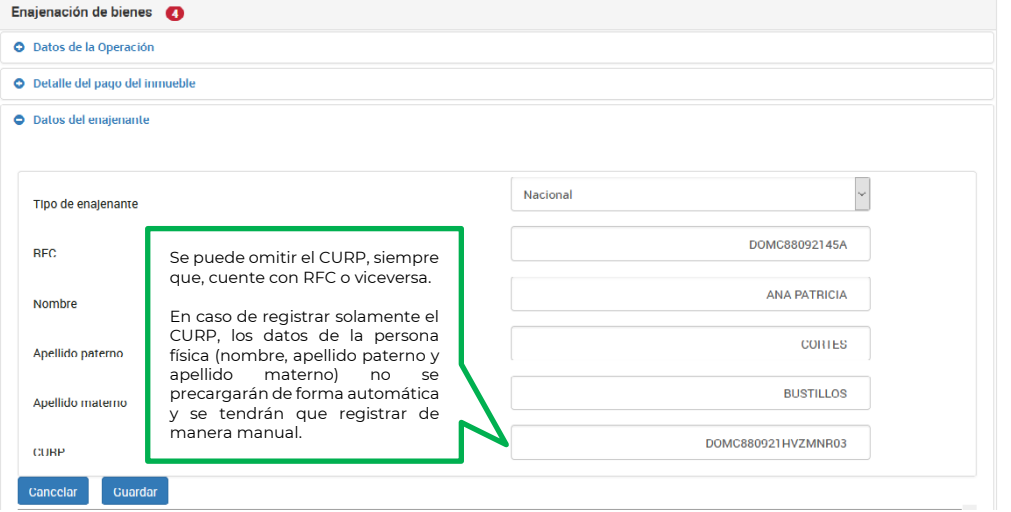

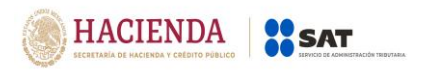

#### **Persona moral:**

Cuando se capture un RFC válido, el aplicativo precargará la información correspondiente al campo "Denominación o razón social" como se muestra a continuación:

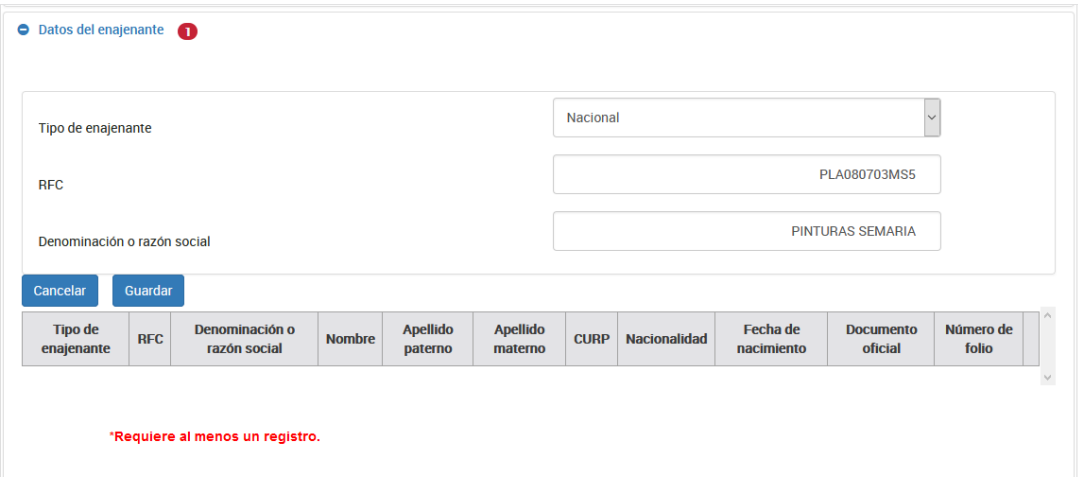

**2. Sin RFC** (solo persona física)**:**

Cuando el enajenante no tiene RFC, se capturará un RFC genérico "XAXX010101", para los últimos tres dígitos correspondientes a la homoclave y captura desde "000" hasta "999" en forma consecutiva, posteriormente, captura el nombre, apellido paterno, apellido materno y CURP como se muestra a continuación:

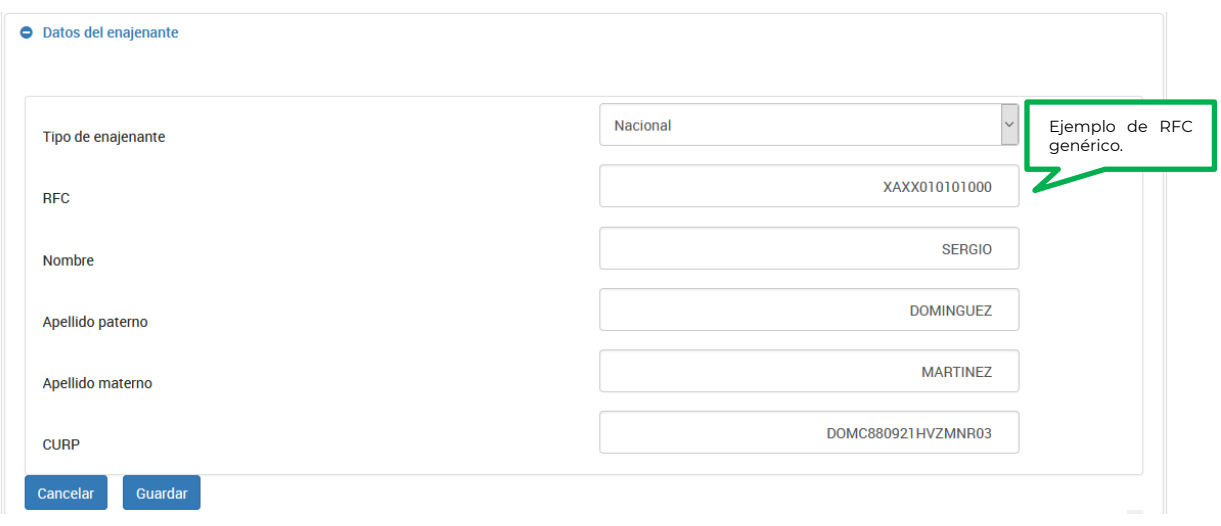

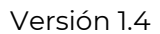

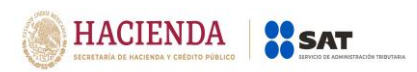

Se puede omitir el apellido materno y/o CURP, siempre que, no se cuente con la información:

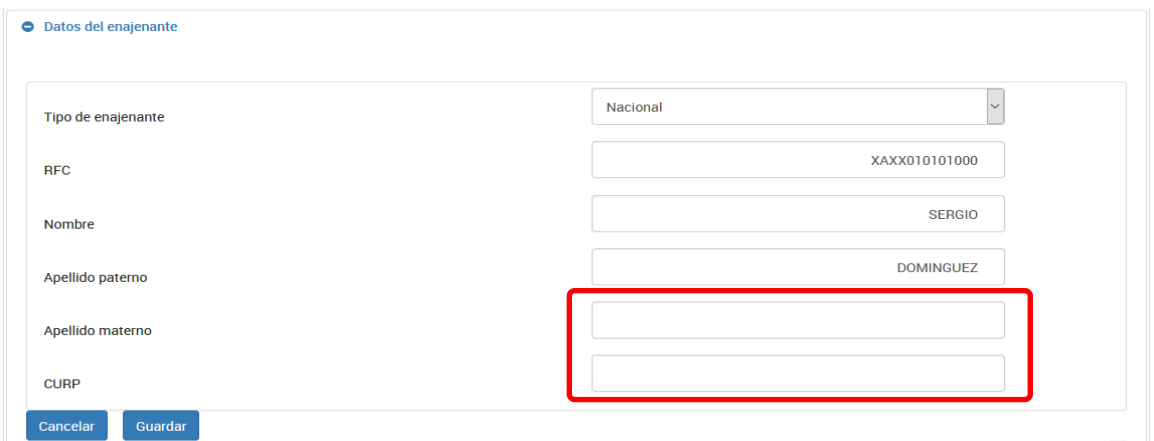

# **II. Tipo de enajenante extranjero con establecimiento permanente en México:**

#### **Persona física:**

Deberás registrarlo como tipo de enajenante "Nacional" y capturar su RFC, si el RFC es válido, el aplicativo precargará la información correspondiente a los campos "Nombre", "Apellido paterno" y "Apellido materno" "CURP", como se muestra a continuación:

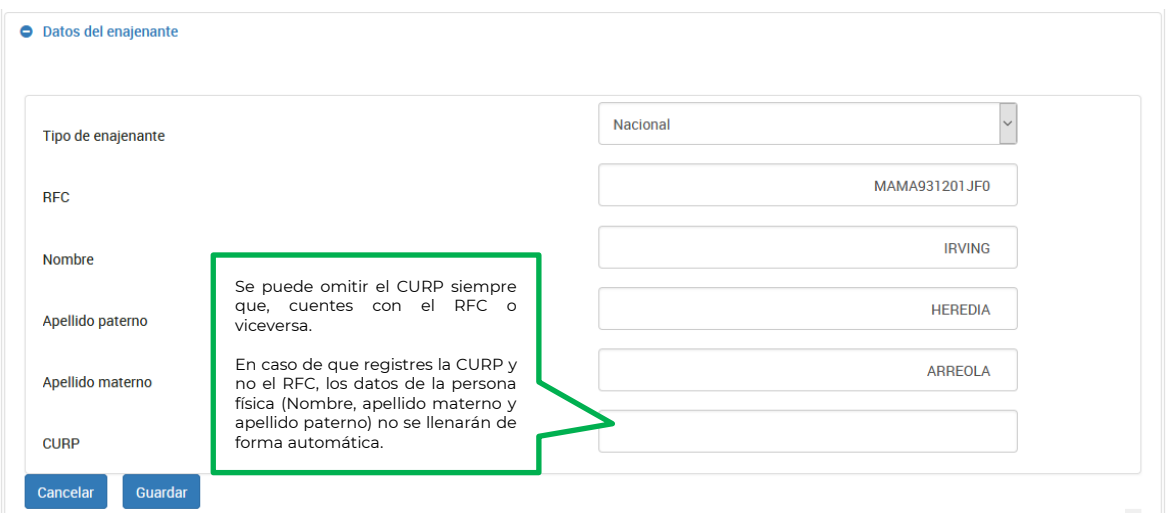

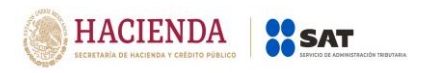

#### **Persona moral:**

Cuando se capture un RFC válido, el aplicativo precargará la información correspondiente al campo "Denominación o razón social", como se muestra a continuación:

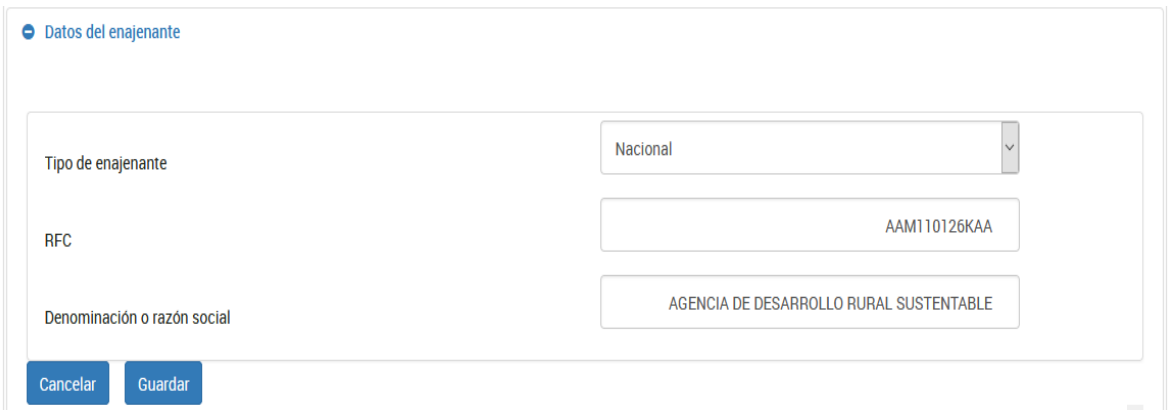

# **III. Tipo de enajenante extranjero sin establecimiento permanente en México:**

Registra el RFC genérico "EXTF900101" si es persona física o si es persona moral "EXT990101" seguido de los tres dígitos de la homoclave los cuales deberán ir desde "000" hasta "999" de forma consecutiva, posteriormente captura el nombre, apellido paterno, apellido materno, nacionalidad, fecha de nacimiento, Documento oficial y número de folio o denominación o razón social y nacionalidad, según corresponda.

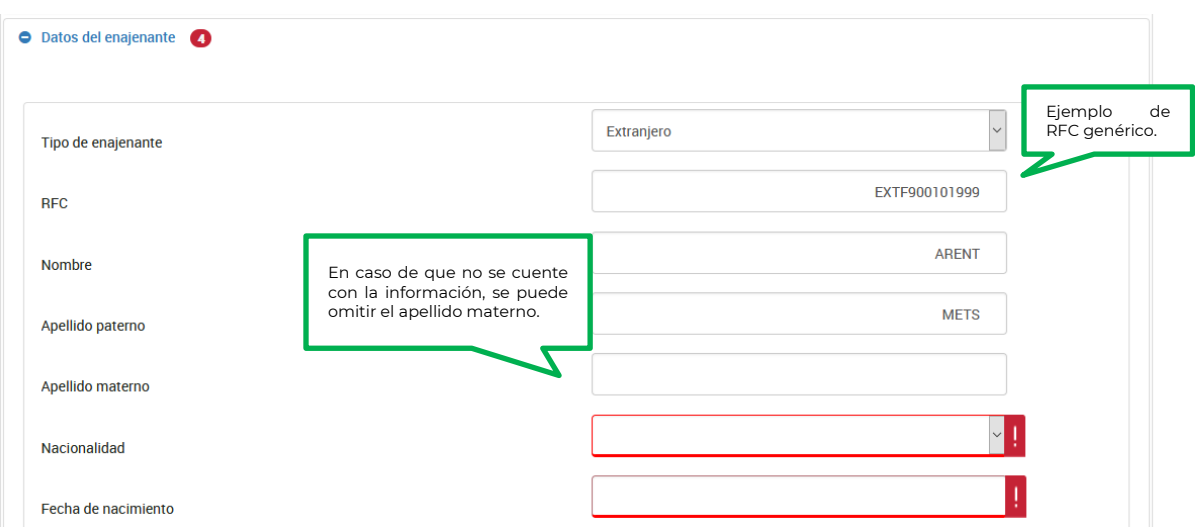

# **Persona física:**

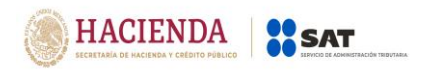

Selecciona del catálogo de países, la nacionalidad de la cual sea originario el enajenante:

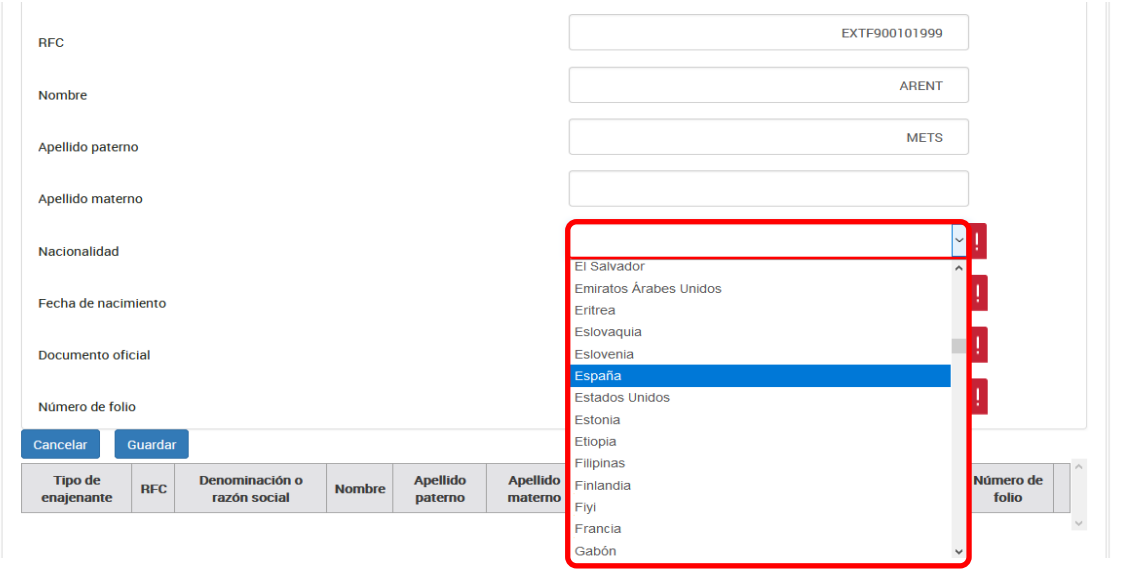

Selecciona en el calendario la fecha de nacimiento del enajenante:

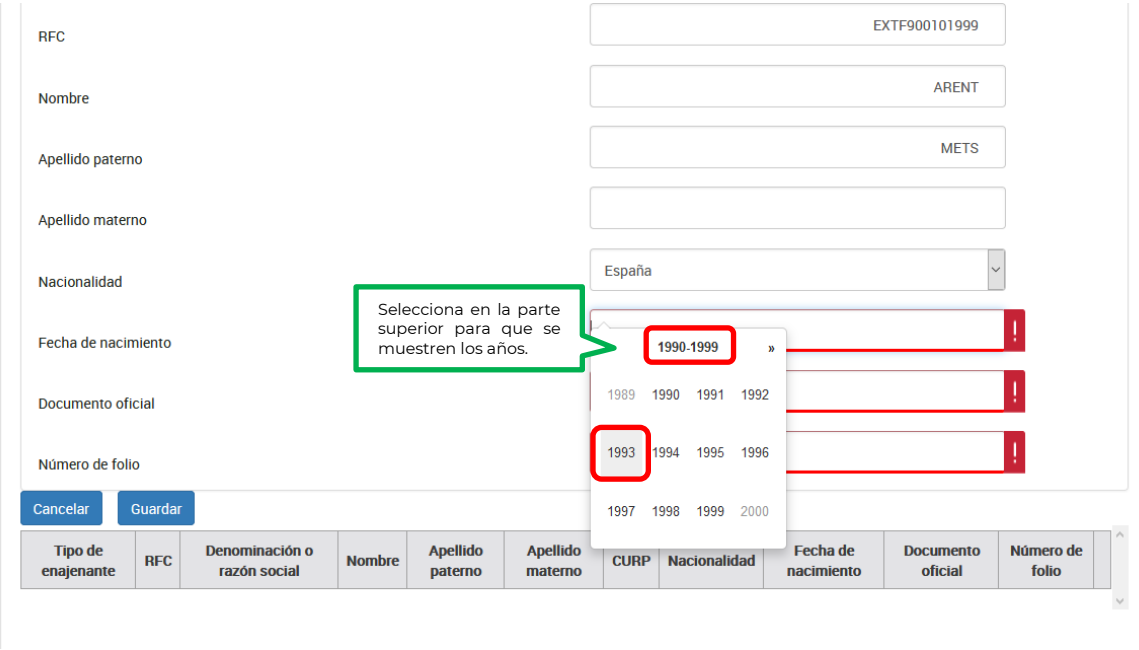

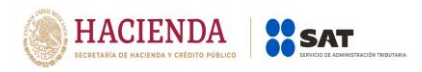

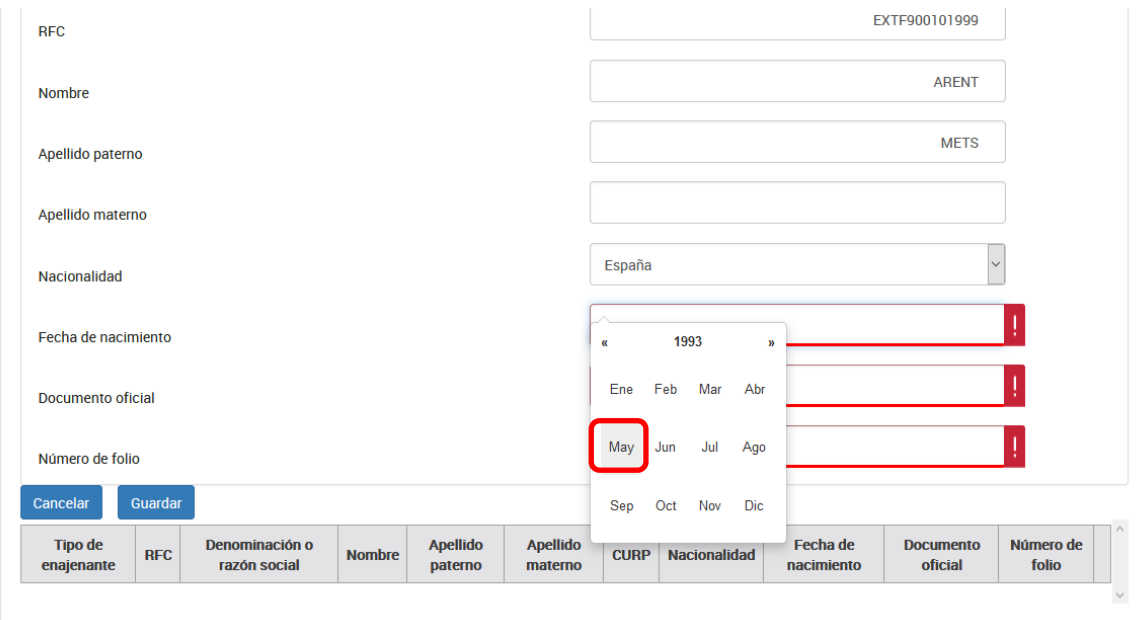

# Una vez seleccionado el año se mostrarán los meses, selecciona uno:

# Escoge el día:

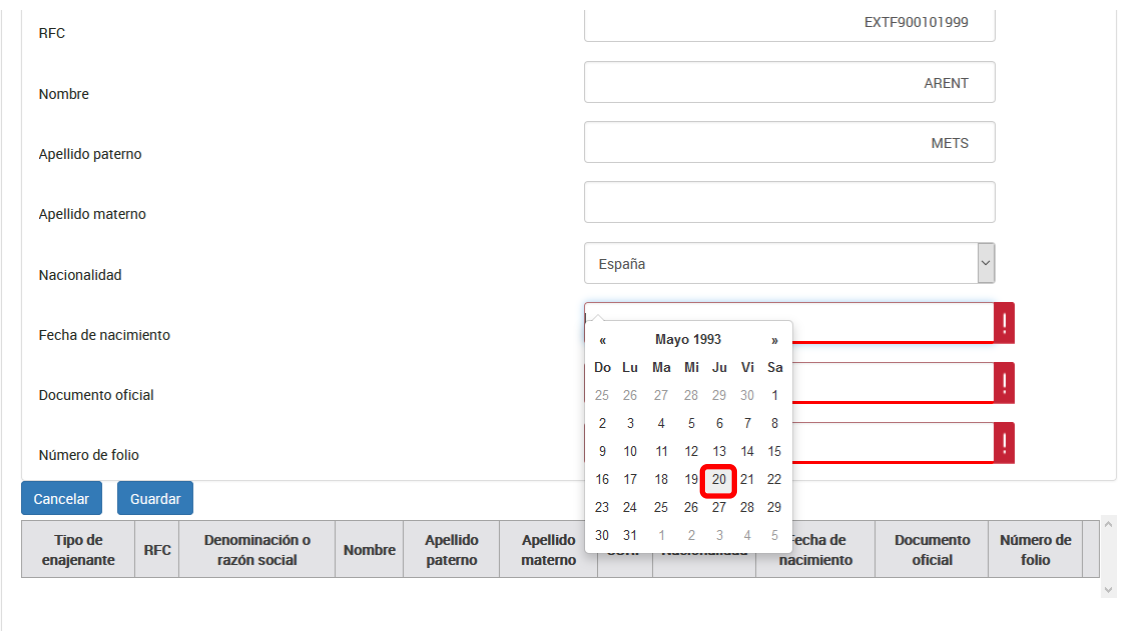

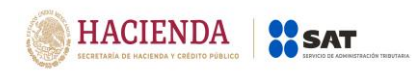

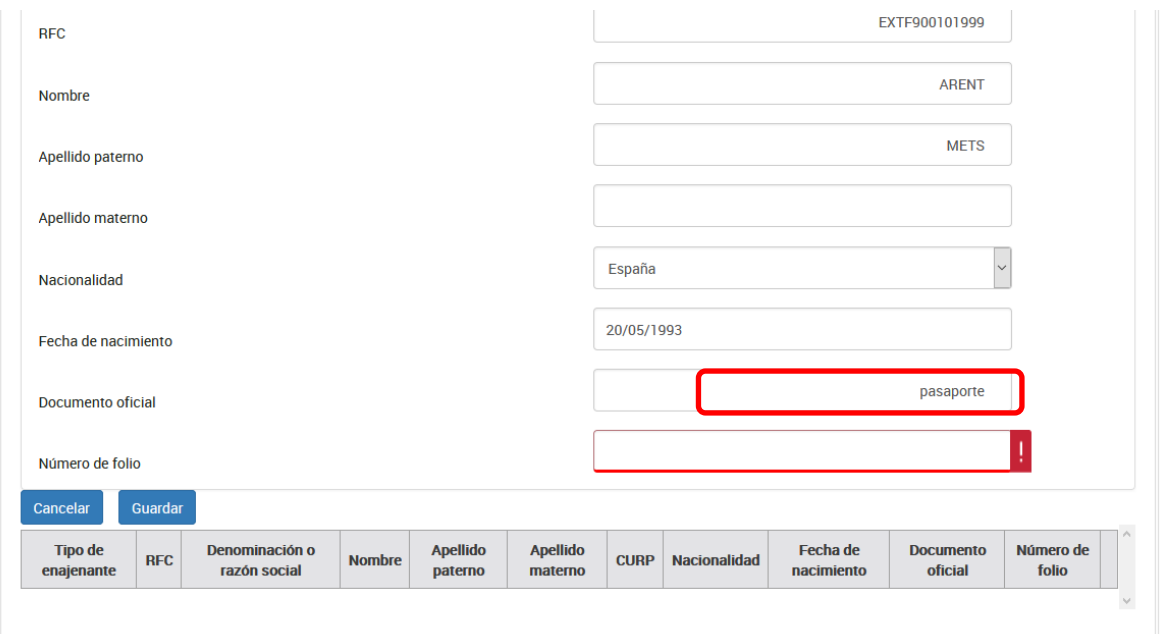

Captura el nombre del documento oficial con el que se identifica el enajenante:

Por último, registra el folio del documento con el que se identificó el enajenante:

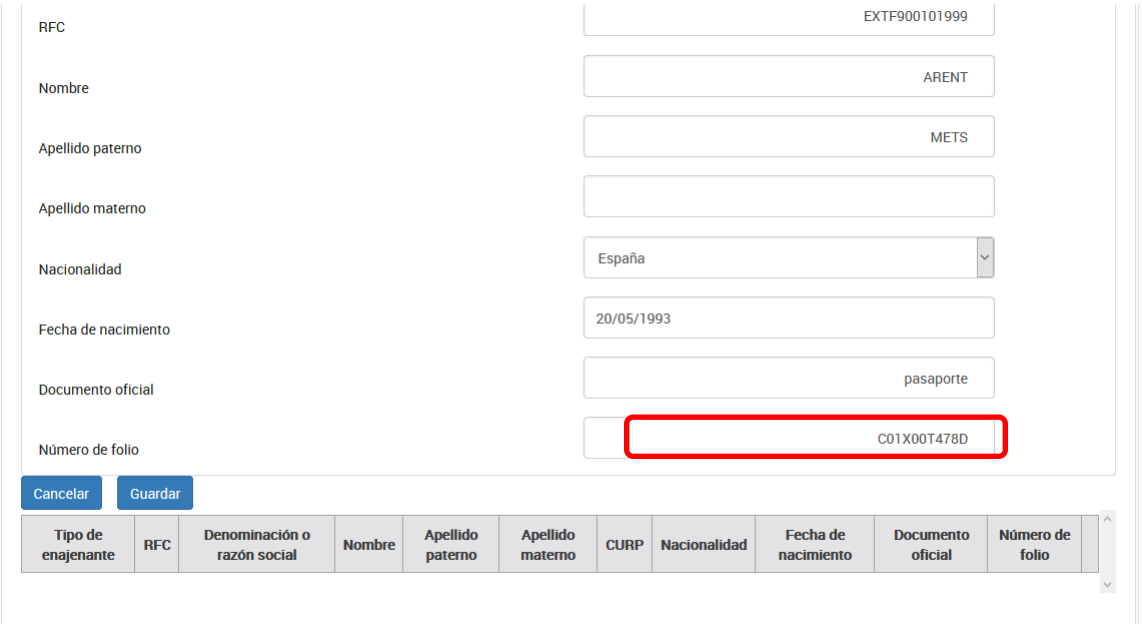

Para guardar el registro selecciona el botón "guardar"

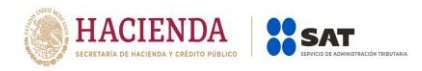

#### **Persona moral:**

Captura la denominación o razón social y selecciona la nacionalidad:

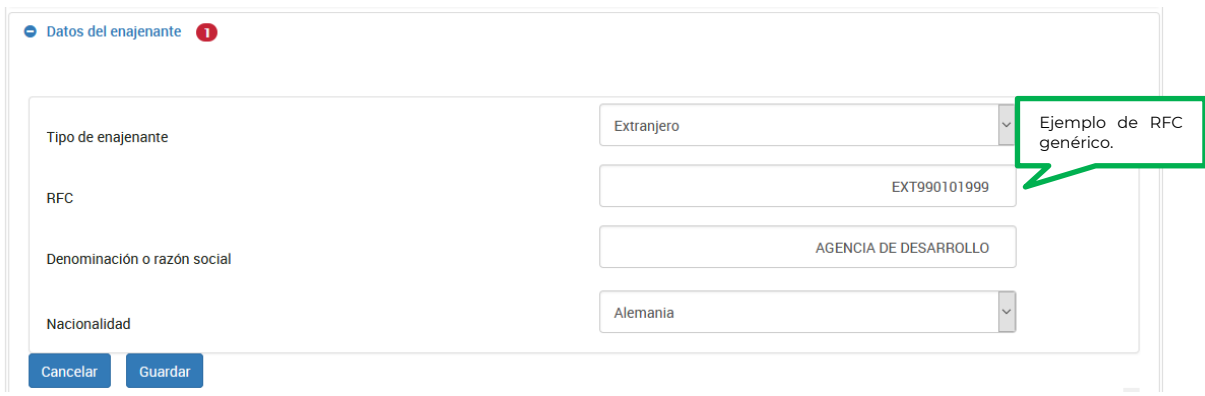

Selecciona del catálogo de países, la nacionalidad de la cual sea originario el enajenante:

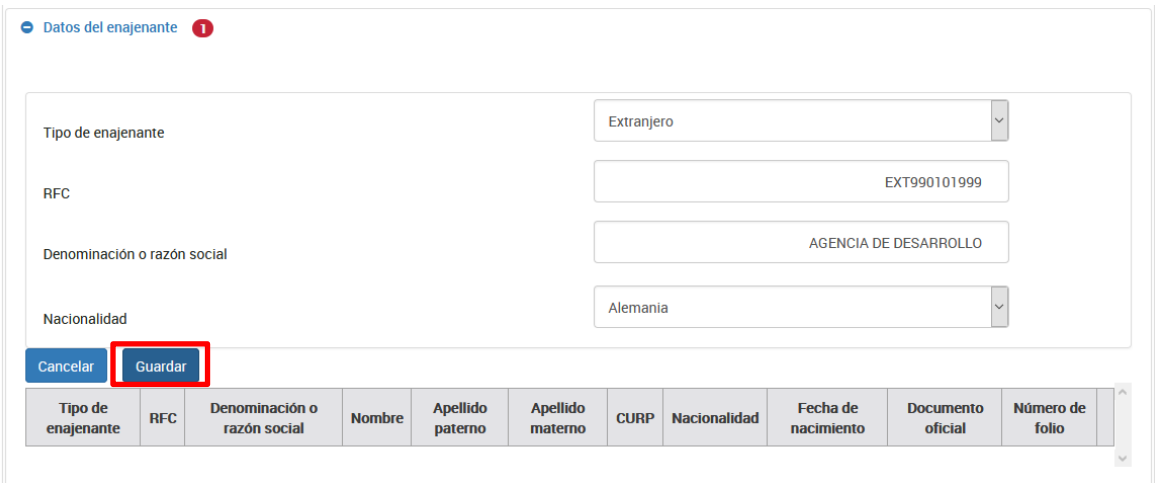

Para guardar el registro selecciona el botón "guardar"

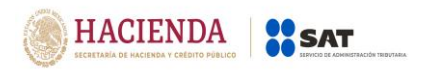

# **d) Datos informativos.**

En este apartado se informará si el enajenante tiene ingresos exentos provenientes de la enajenación de casa habitación de la operación que se informa.

En caso de que en la enajenación se obtengan ingresos exentos selecciona "Sí" a la siguiente pregunta y captura el monto de la operación y el monto del impuesto retenido de la operación que se informa.

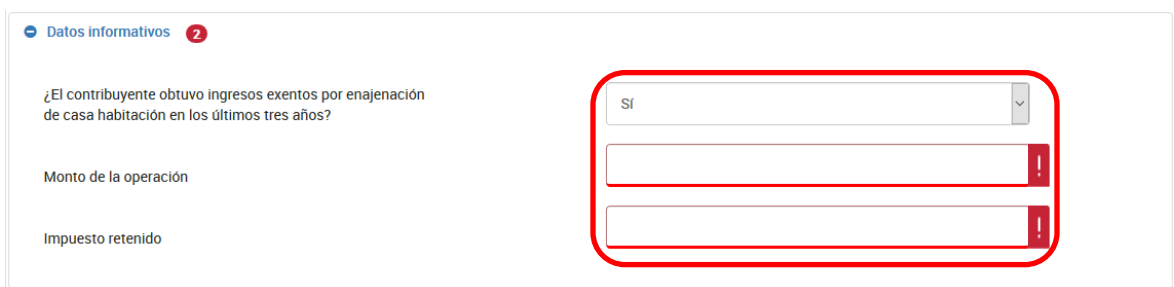

**Nota:** En caso de que haya seleccionado "**No**" por error, no será necesario que se presente declaración complementaria para corregir esta situación, ya que el monto de la operación y el impuesto retenido correspondiente a la operación que se reporta, queda registrado en el apartado de pago.

# **e) Datos del adquirente.**

En este apartado se registrarán los datos del o los adquirentes, captura cuantos registros sean necesarios.

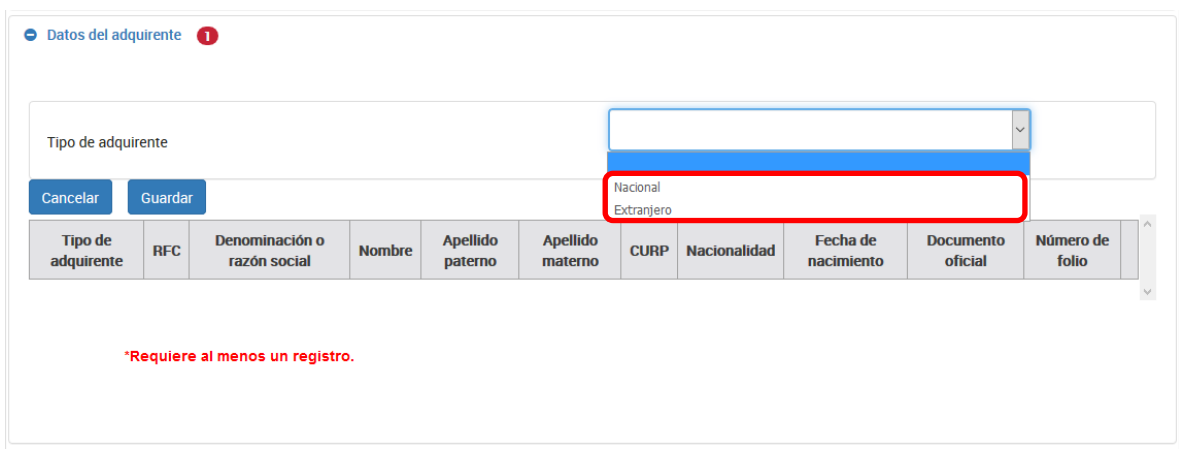

Selecciona el tipo de adquirente nacional o extranjero:

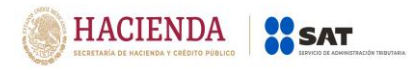

# **I. Tipo de adquirente nacional:**

#### **1. Con RFC:**

#### **Persona física:**

Cuando se capture un RFC válido, el aplicativo precargará la información correspondiente a los campos "Nombre", "Apellido paterno", "Apellido materno" y "CURP".

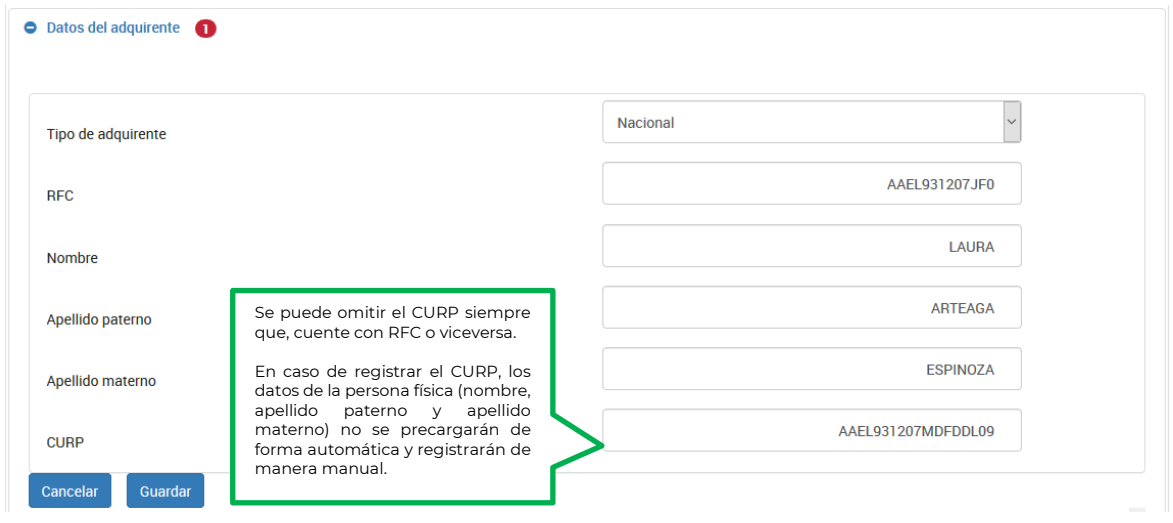

#### **Persona moral:**

Cuando se capture un RFC válido, el aplicativo precargará la información correspondiente al campo "Denominación o razón social" del adquirente:

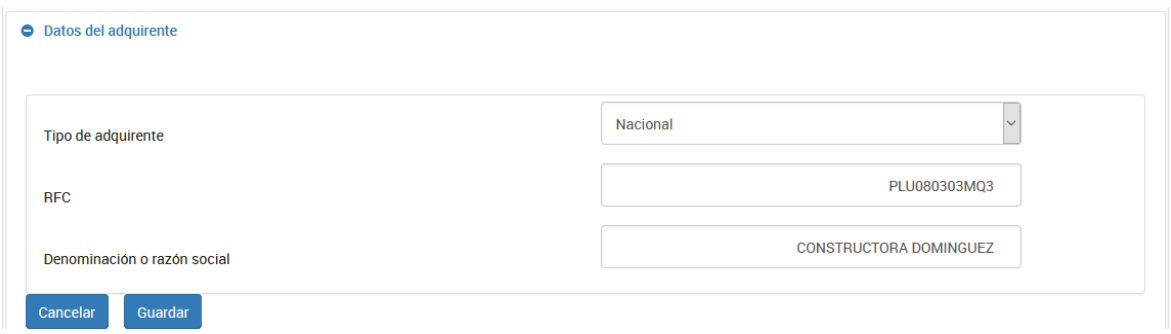

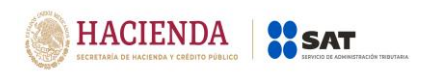

#### **2. Sin RFC** (solo persona física)**:**

Cuando el adquirente no tiene RFC, se capturará un RFC genérico "XAXX010101", para los últimos tres dígitos correspondientes a la homoclave y capturar desde "000" hasta "999" en forma consecutiva, posteriormente captura el nombre, apellido paterno, apellido materno y CURP:

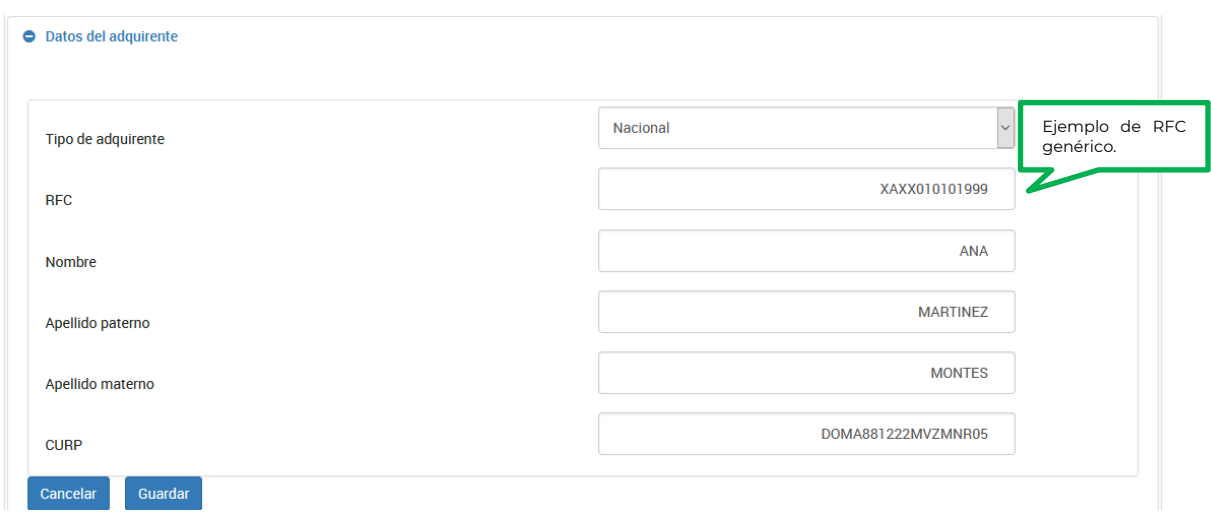

Se puede omitir el apellido materno y/o CURP, siempre que no cuentes con la información:

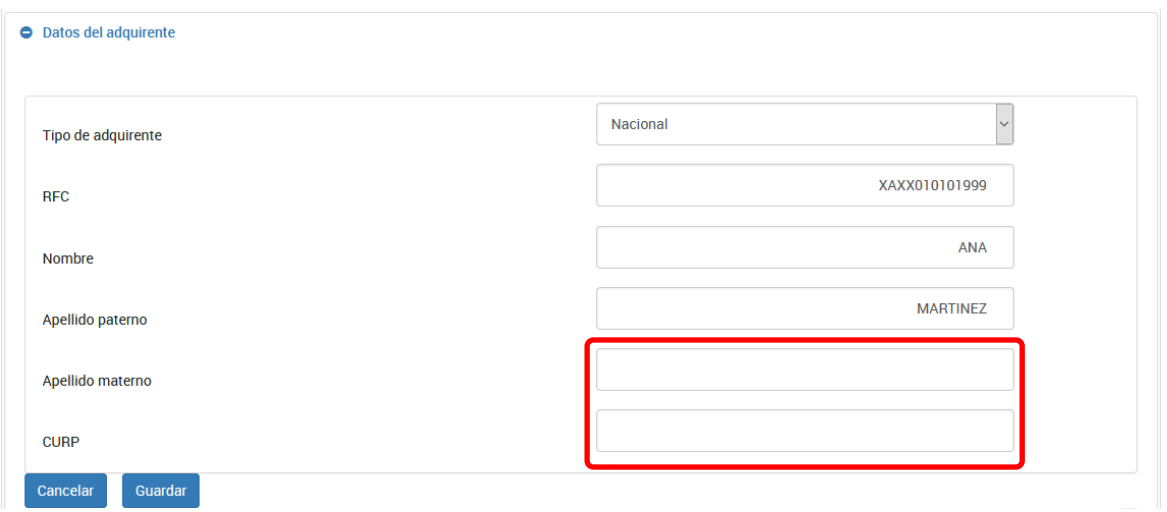

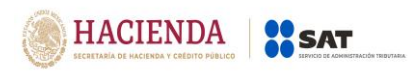

# **II. Tipo de adquirente extranjero con establecimiento permanente en México:**

Selecciona la opción "Nacional" en el campo "Tipo de adquirente" y captura su RFC, una vez capturado se precargará la información correspondiente a los campos "Nombre", "Apellido paterno", "Apellido materno" y "CURP" en caso de ser una persona física y el campo "Denominación o razón social en caso de ser una persona moral como se muestra a continuación:

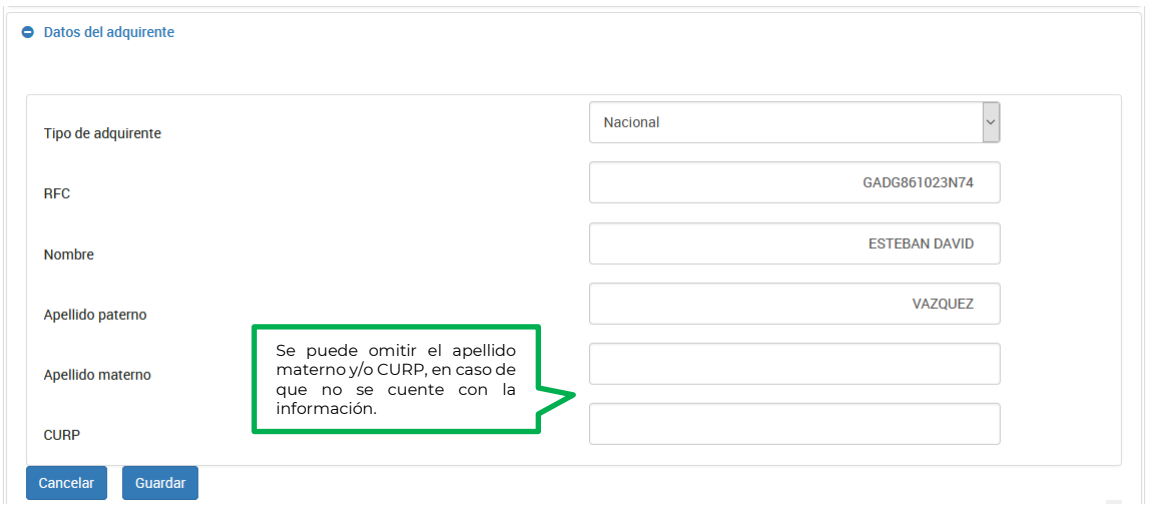

# **Persona física:**

#### **Persona moral:**

Cuando se capture un RFC válido, el aplicativo precargará la información correspondiente al campo "Denominación o razón social", como se muestra a continuación:

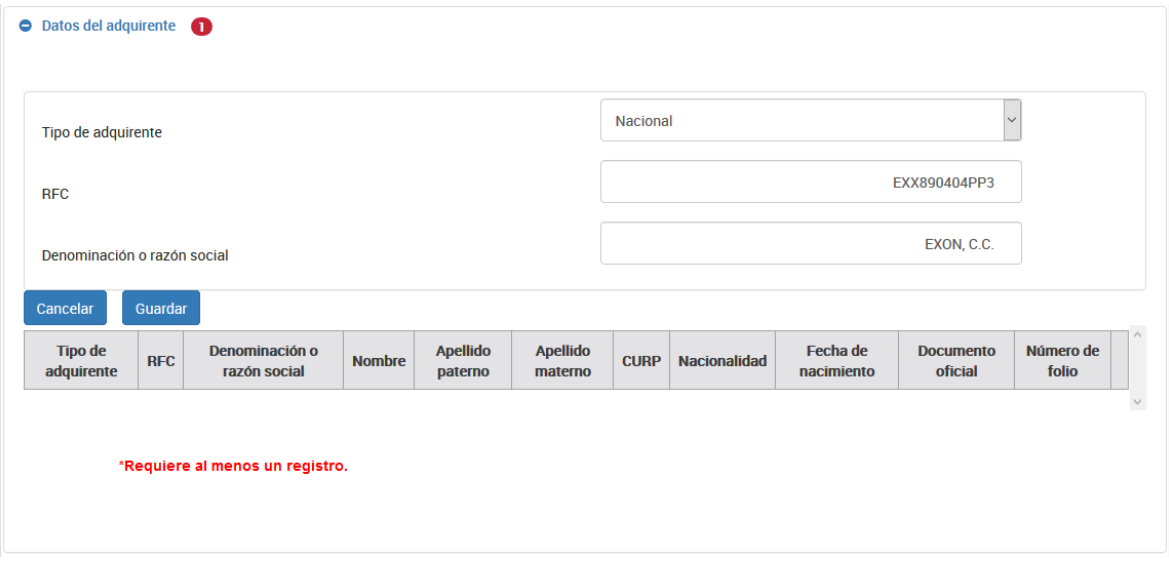

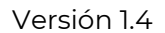

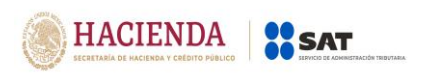

# **I. Tipo de adquirente Extranjero sin establecimiento permanente en México:**

Registra el RFC genérico "EXTF900101" si es persona física o si es persona moral "EXT990101" seguido de los tres dígitos de la homoclave los cuales deberán ir desde "000" hasta "999" de forma consecutiva, posteriormente captura el nombre, apellido paterno, apellido materno, nacionalidad, fecha de nacimiento, Documento oficial y número de folio o denominación o razón social y nacionalidad, según corresponda.

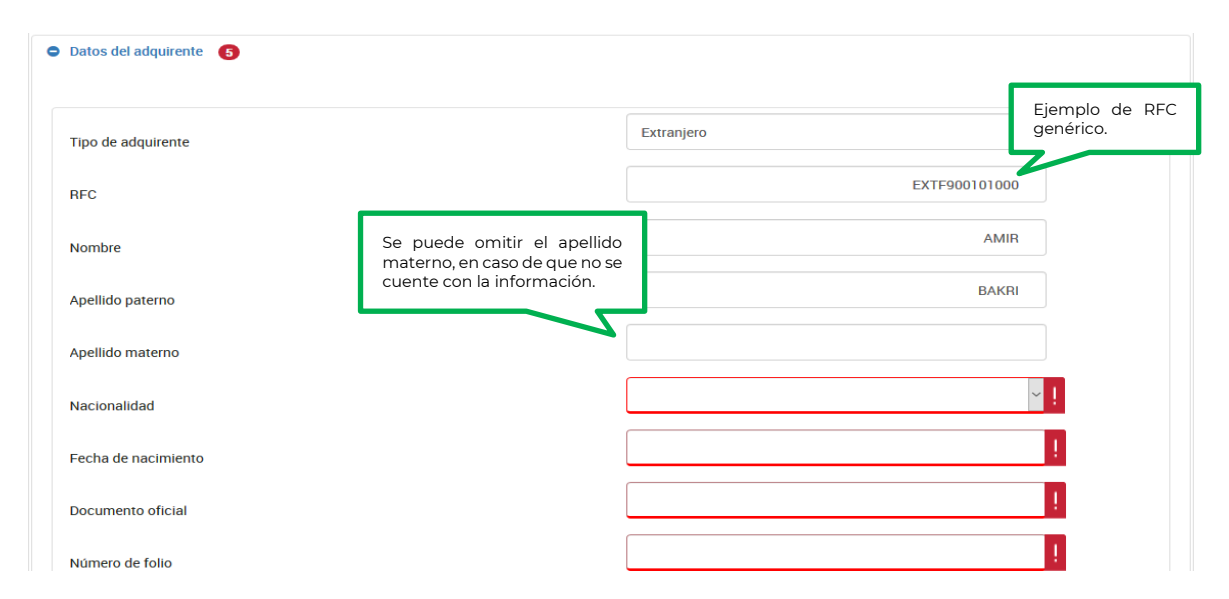

#### **Persona física**

Selecciona del catálogo de países, la nacionalidad de la cual sea originario el adquirente:

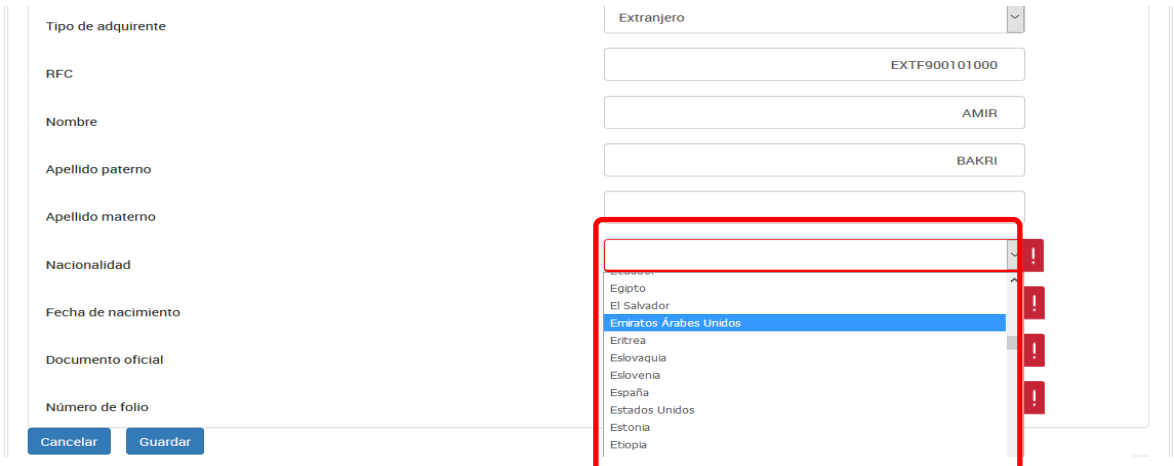

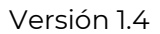

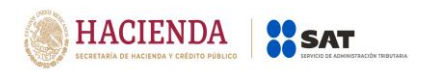

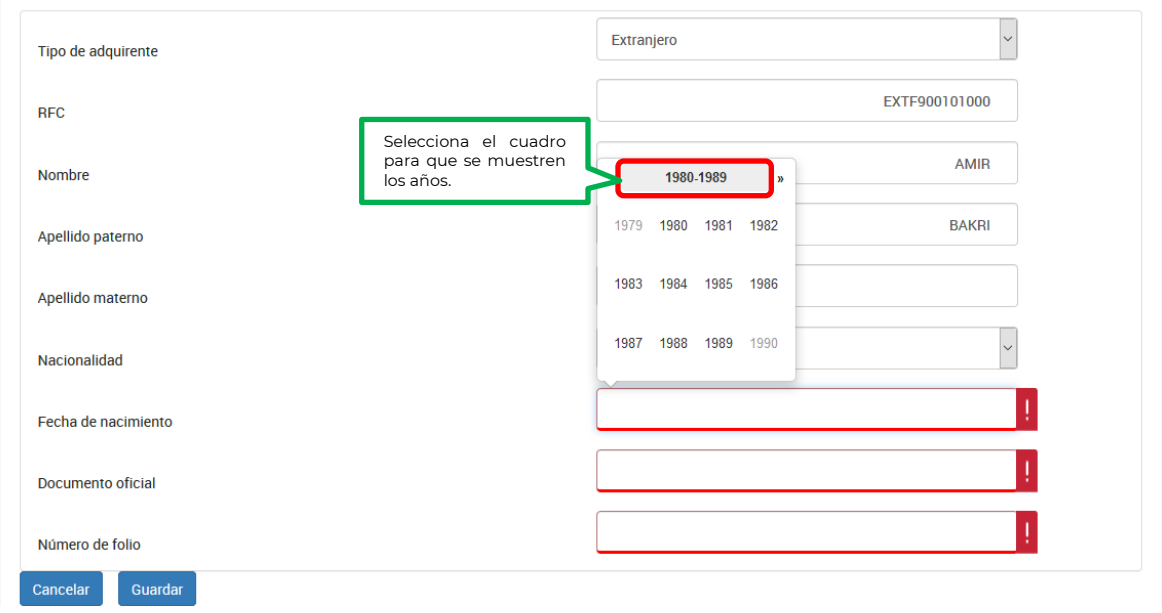

Selecciona en el calendario la fecha de nacimiento del adquirente:

Una vez seleccionado el año se mostrarán los meses, elige uno:

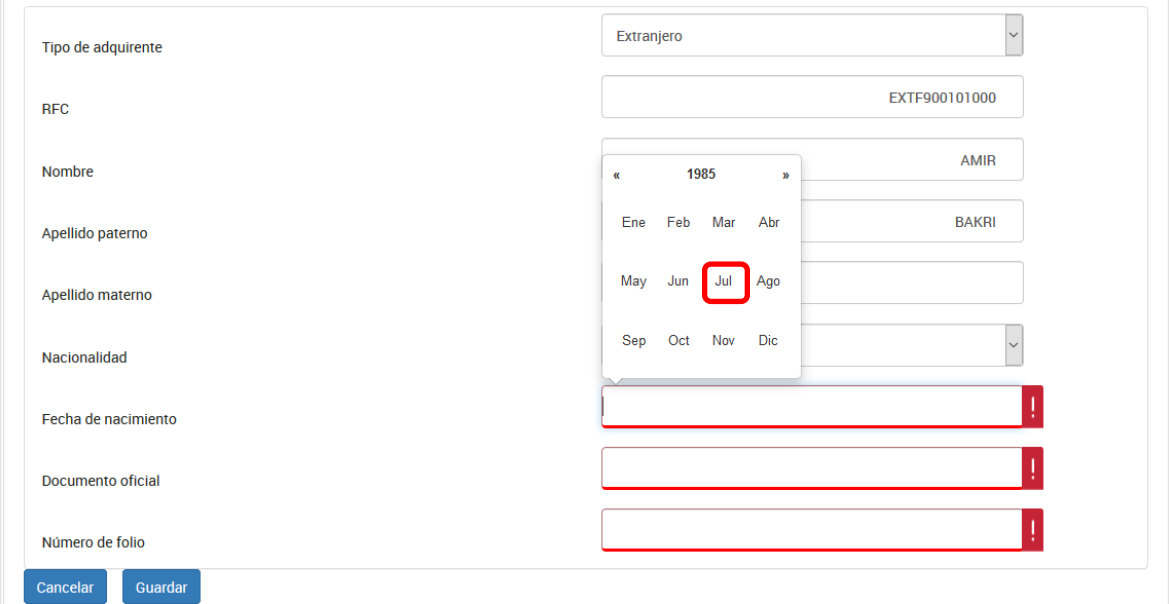

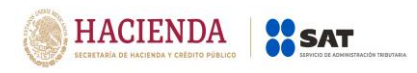

# Escoge el día:

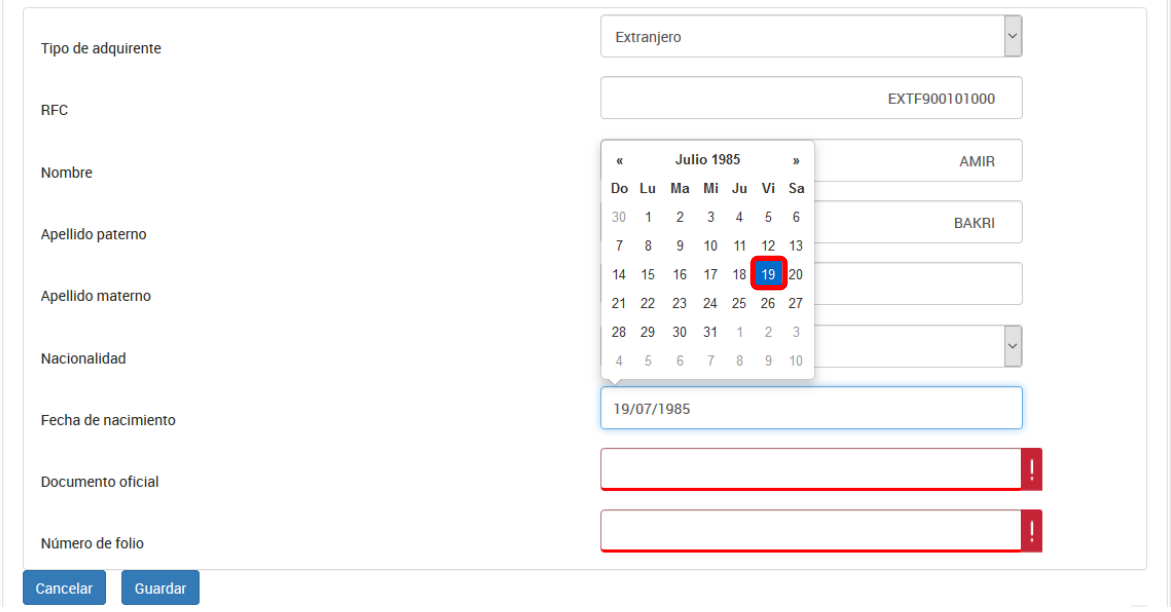

Captura el nombre del documento oficial con el que se identifica el adquirente:

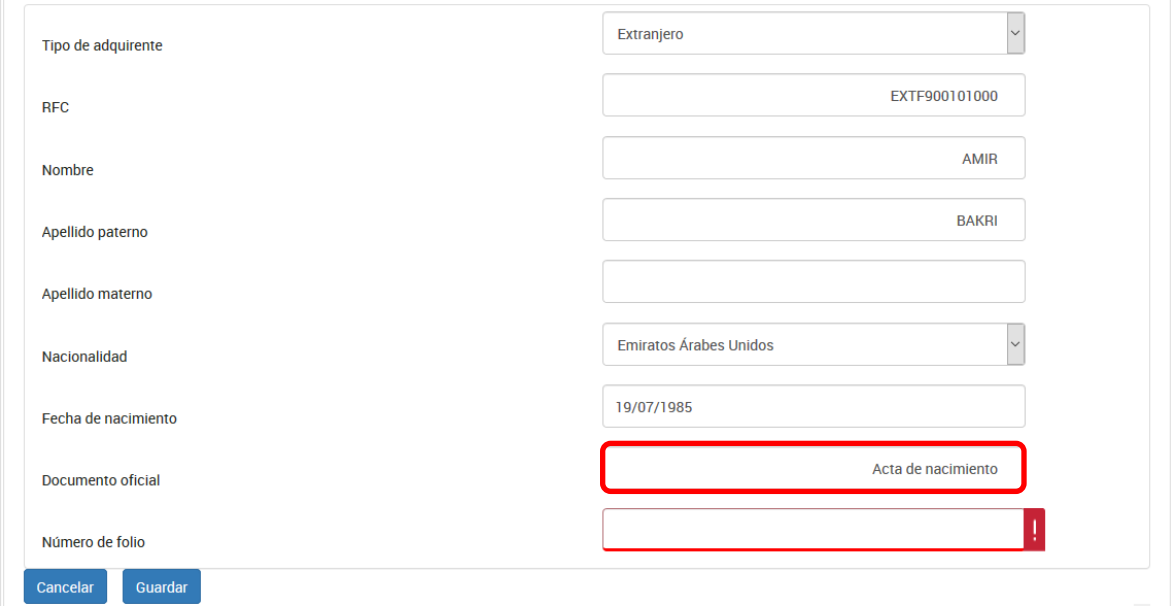

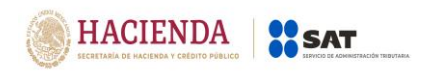

Por último, registra el folio del documento con el que se identificó el adquirente:

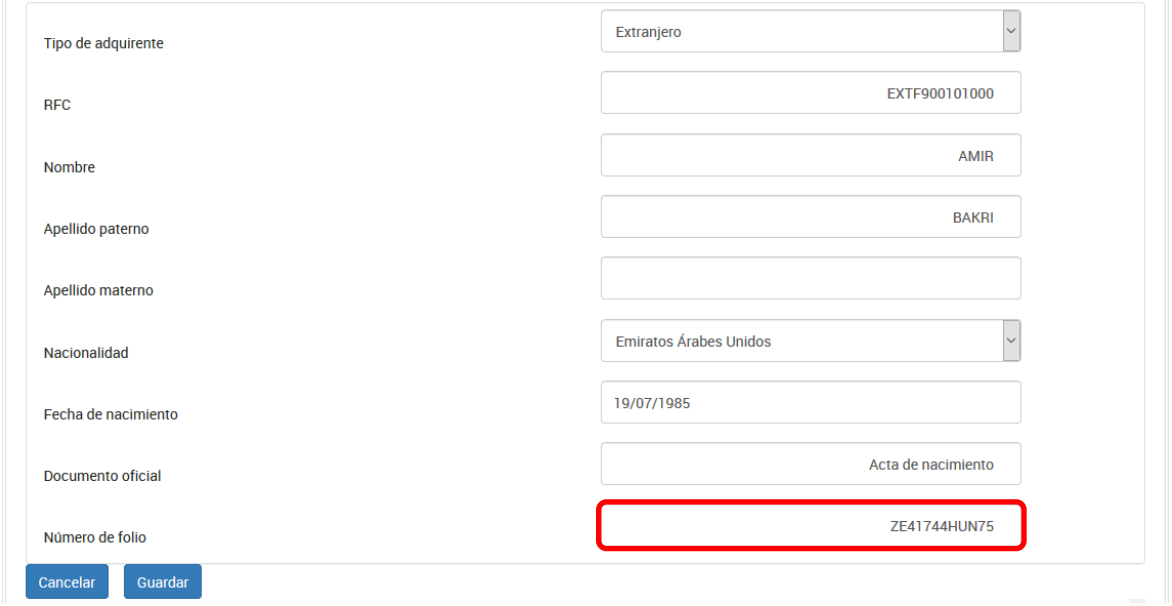

Para guardar el registro selecciona el botón "guardar"

# **Persona Moral:**

Captura la denominación o razón social, así como la nacionalidad:

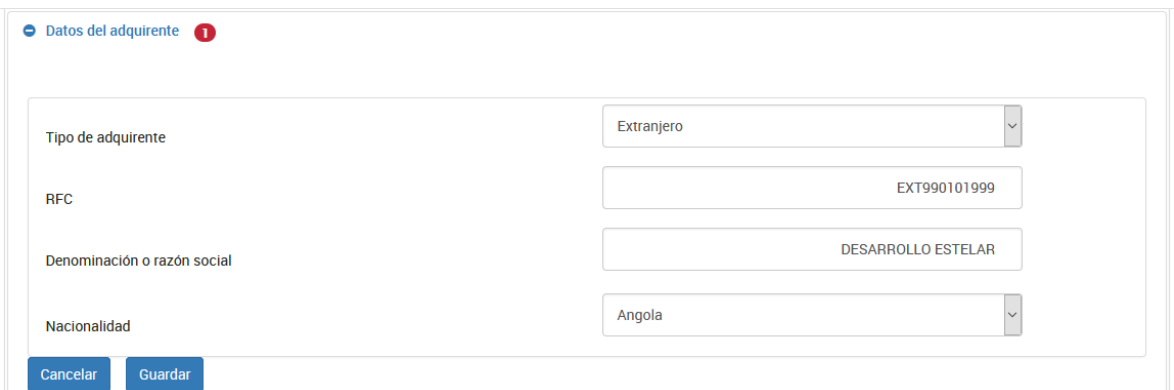

Selecciona del catálogo de países, la nacionalidad de la cual sea originario el adquirente.

Para guardar el registro selecciona el botón "guardar"

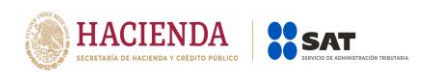

# **f) Pago.**

A continuación, registra la información correspondiente a la determinación del impuesto por la enajenación.

- 1. **Ingresos por la enajenación:** Captura el monto total del ingreso obtenido por la enajenación, incluyendo los ingresos exentos.
- 2. **Ingresos exentos:** Si se enajenó una casa habitación, captura el ingreso exento, siempre que, no haya enajenado otra casa habitación en los últimos 3 años.
- 3. Si en el **sismo del 19 de septiembre de 2017** la casa habitación se vio afectada por el siniestro y se enajenó el terreno en el que se encontraba, captura el monto exento del ingreso.
- 4. **Deducciones autorizadas (Actualizadas):** Captura el monto acumulado de las deducciones autorizadas por enajenación de bienes.
- 5. **Ganancia:** Campo calculado, corresponde al monto de los ingresos por la enajenación menos el total de ingresos exentos menos las deducciones autorizadas.
- 6. **Años transcurridos entre la adquisición y la enajenación:** Captura el número de años entre la adquisición y la enajenación del bien.
- 7. **Ganancia acumulable:** Captura el monto que resulta de dividir la "Ganancia" entre los "Años transcurridos entre la adquisición y la enajenación".
- 8. **Ganancia no acumulable:** Registra el monto que resulta de restar a la "Ganancia" el monto de la "Ganancia acumulable"

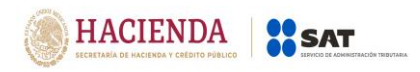

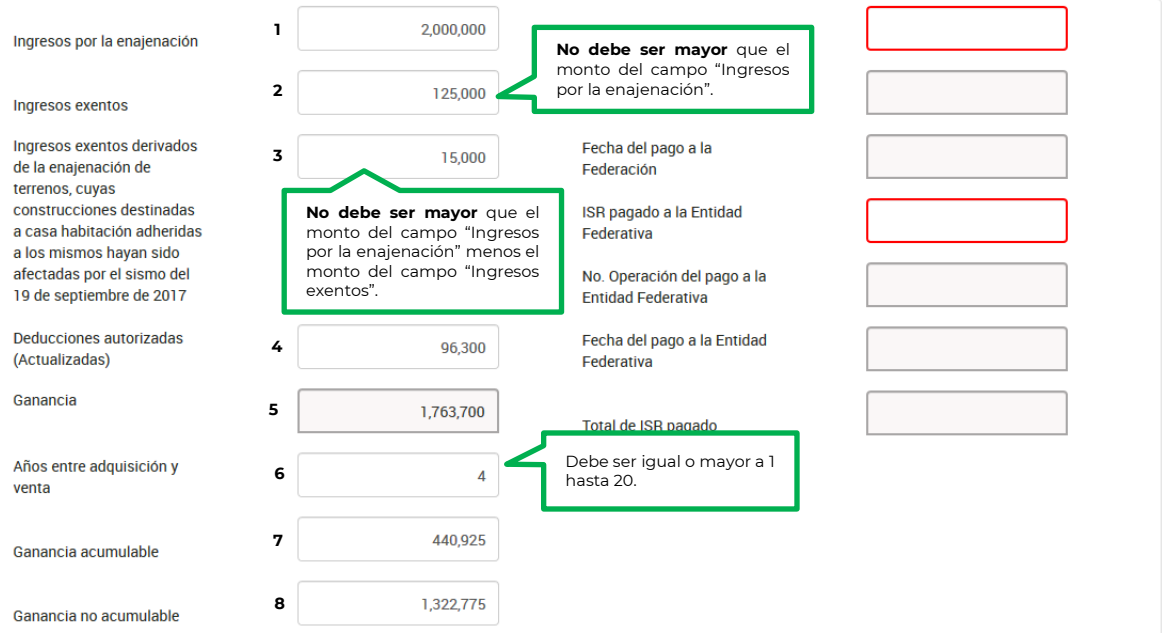

- 9. **ISR pagado a la Federación:** Si el enajenante realizó algún pago provisional a la Federación, deberás registrar el monto, número de operación y fecha de pago.
- 10. **ISR pagado a la Entidad Federativa:** Si el enajenante realizó algún pago por la enajenación a la Entidad Federativa registra el monto, número de operación y fecha de pago.

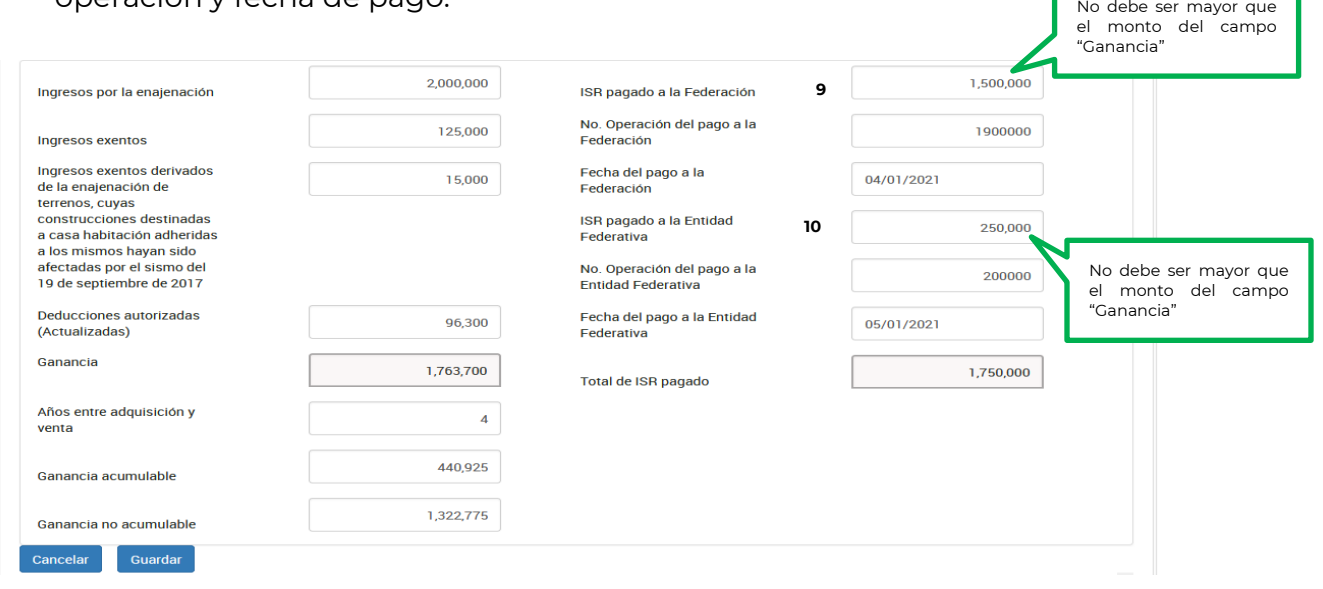

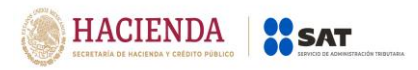

Una vez capturada la información selecciona el botón "Guardar" para que se registre la información en la tabla resumen:

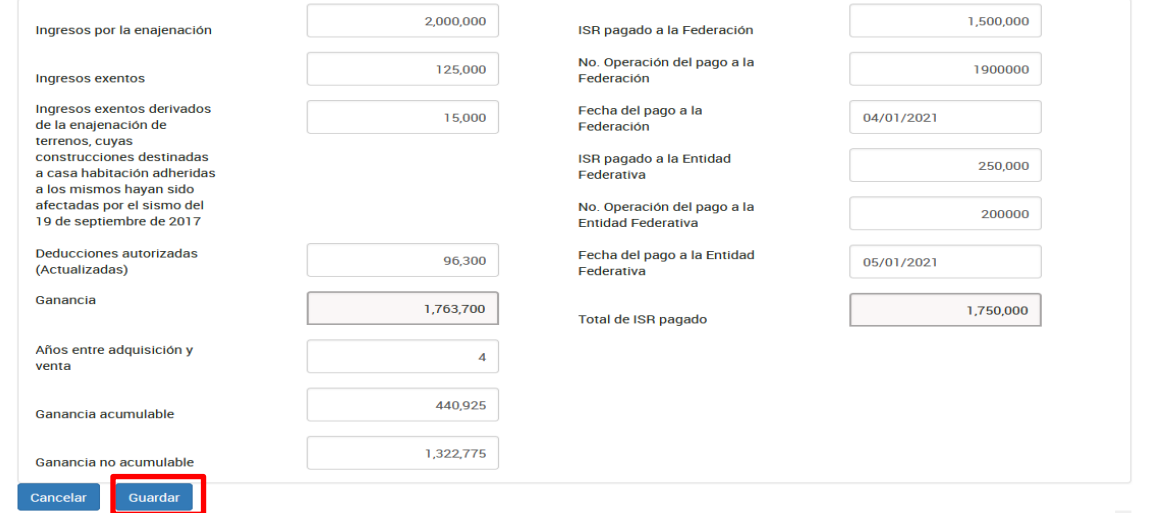

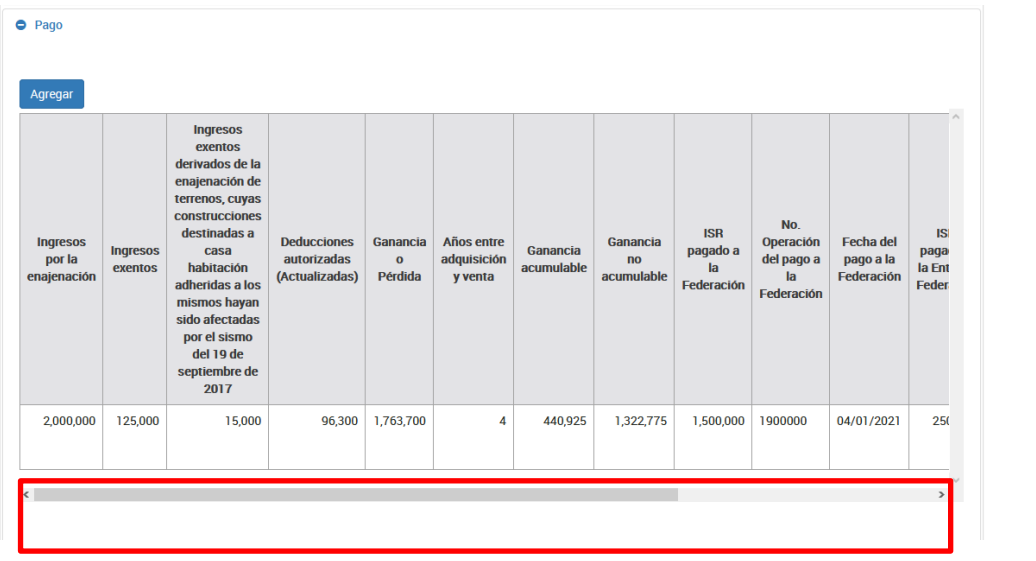

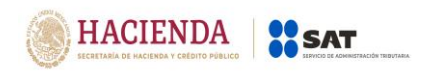

# **g) Copropiedad.**

Responde "Sí" a la pregunta cuando los ingresos por la enajenación se hayan obtenido en copropiedad o sociedad conyugal y registrar los integrantes de las mismas.

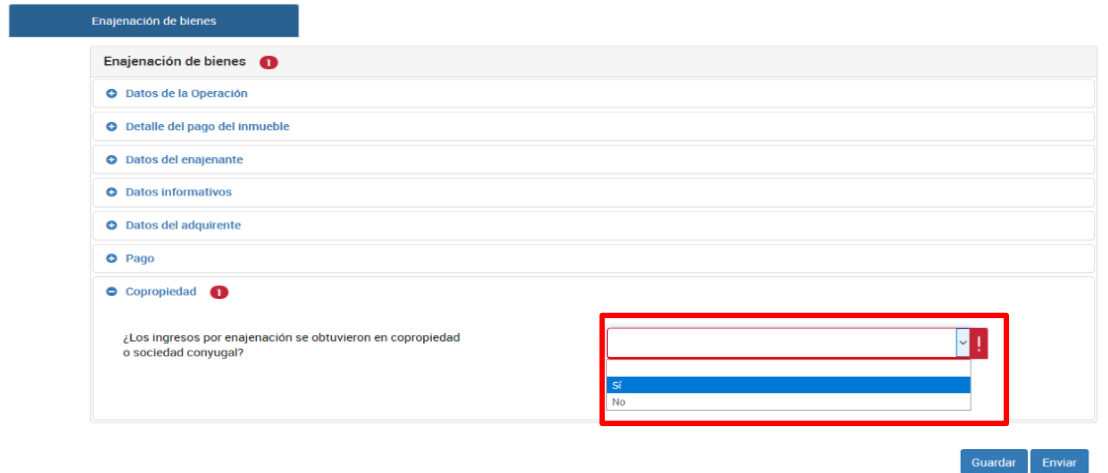

Selecciona "Sí", en caso de contar con representante legal de la copropiedad y captura el RFC de éste.

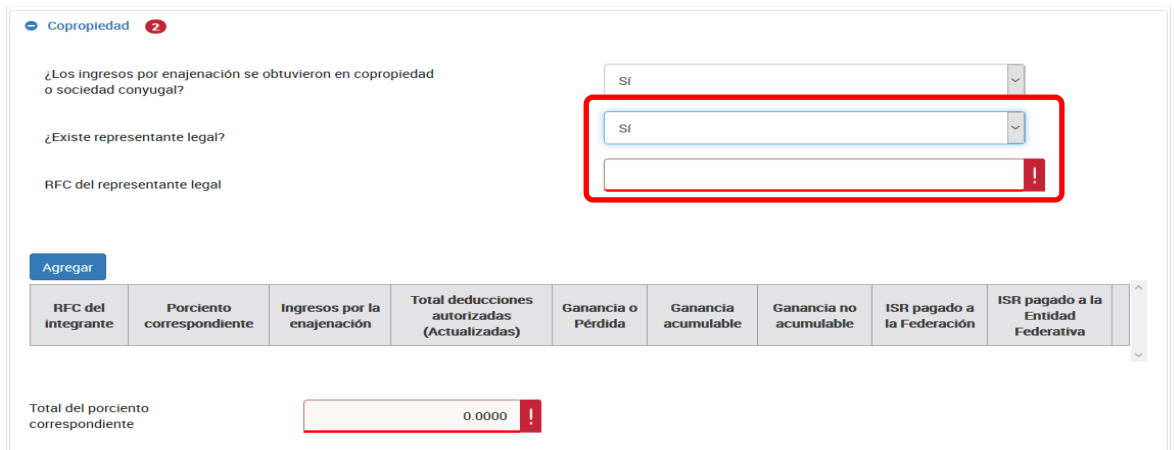

A continuación, selecciona el botón "Agregar" y captura cuantos registros sean necesarios para desglosar el 100% de la copropiedad o la sociedad conyugal.

**Nota:** Anota el importe en cada campo en el porcentaje que le corresponde a cada socio o cónyuge.

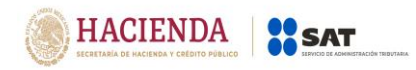

- 1. **RFC del integrante:** Registra el RFC de cada integrante
- 2. **Porciento correspondiente:** El porcentaje de proporción de la copropiedad se deberá registrar hasta el diezmilésimo por ejemplo 99.9999, se deben capturar dos enteros y hasta cuatro decimales.
- 3. **Ingresos por la enajenación:** Captura el monto del ingreso acumulable sin considerar los ingresos exentos del copropietario o cónyuge, cuando se trate de una permuta se debe registrar el valor del avalúo.
- 4. **Deducciones autorizadas:** Registra el importe de deducciones autorizadas del copropietario o cónyuge que se reporta.
- 5. **Ganancia o pérdida:** Corresponde al monto de la contraprestación o valor de avalúo menos el total de ingresos exentos menos el total de deducciones autorizadas.
- 6. **Ganancia acumulable:** Será el resultado de dividir la ganancia entre el número de años transcurridos entre la adquisición y enajenación del bien, sin exceder de 20. Cuando se realice la carga de un archivo txt. o registro de manera manual y la "Ganancia" sea "0" o exista "Pérdida (valor negativo)", el campo "Ganancia acumulable" estará inhabilitado.
- 7. **Ganancia no acumulable:** Es el resultado de disminuir a la ganancia el monto de la ganancia acumulable. Cuando se realice la carga de un archivo txt. o registro de manera manual y la "Ganancia" sea "0" o exista "Pérdida (valor negativo)", el campo "Ganancia acumulable" estará inhabilitado.
- 8. **ISR pagado a la Federación:** Es el monto determinado conforme a las disposiciones fiscales vigentes, en la parte proporcional correspondiente, sin considerar las actualizaciones y recargos. En caso de no existir ISR pagado a la federación se anotará "Cero".
- 9. **ISR pagado a la Entidad Federativa:** Es la cantidad determinada conforme a las disposiciones fiscales vigentes, en la parte proporcional correspondiente, sin considerar las actualizaciones y recargos. En caso de no existir ISR pagado a la Entidad Federativo se anotará "Cero".

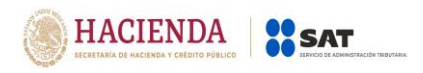

Los datos registrados deben corresponder al porcentaje capturado por integrante, de los montos señalados en el apartado "Pago" como se muestra a continuación: En el ejemplo todos los

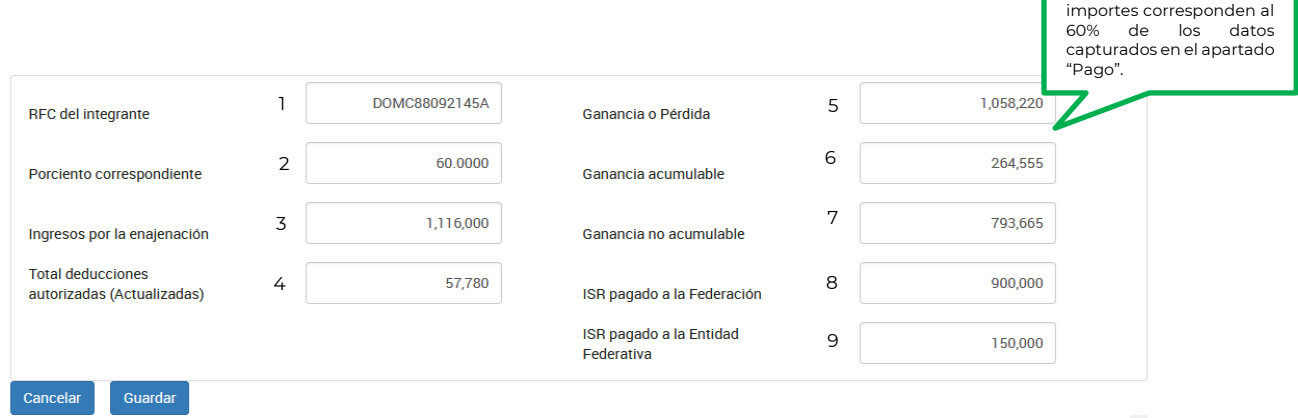

**Nota:** El campo de "Ganancia o Pérdida" realiza el cálculo de manera automática y en caso de que el integrante de la propiedad haya tenido pérdida, el resultado se mostrará en número negativo con el signo (-)

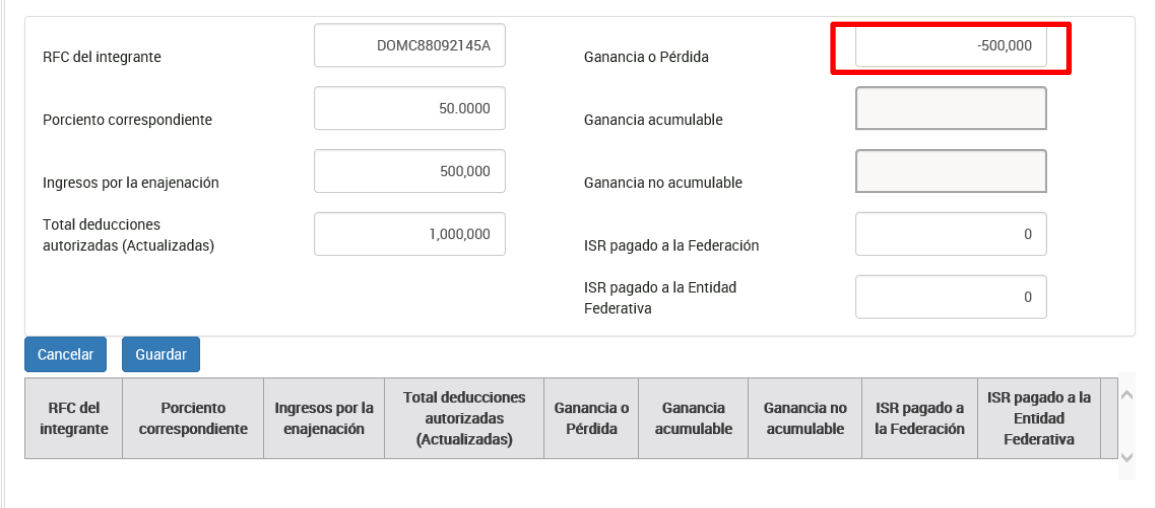

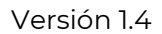

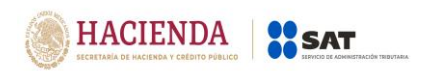

La suma de los porcentajes registrados, no podrán exceder del 100%.

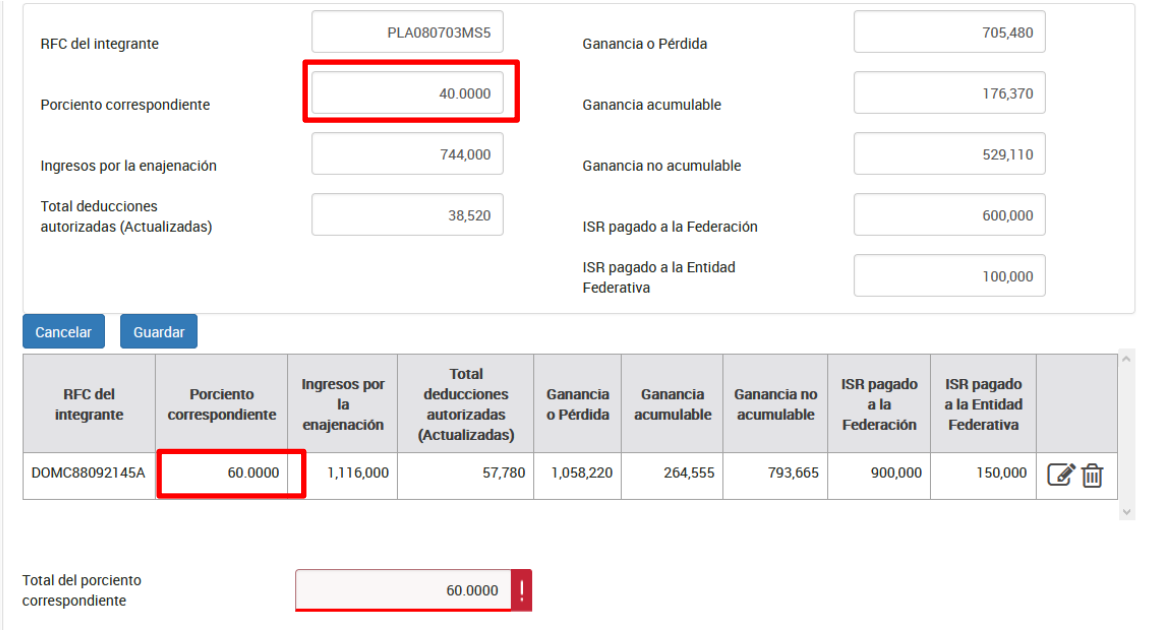

Una vez capturados todos los datos de copropiedad selecciona el botón "Guardar" para que se registre la información en la tabla resumen:

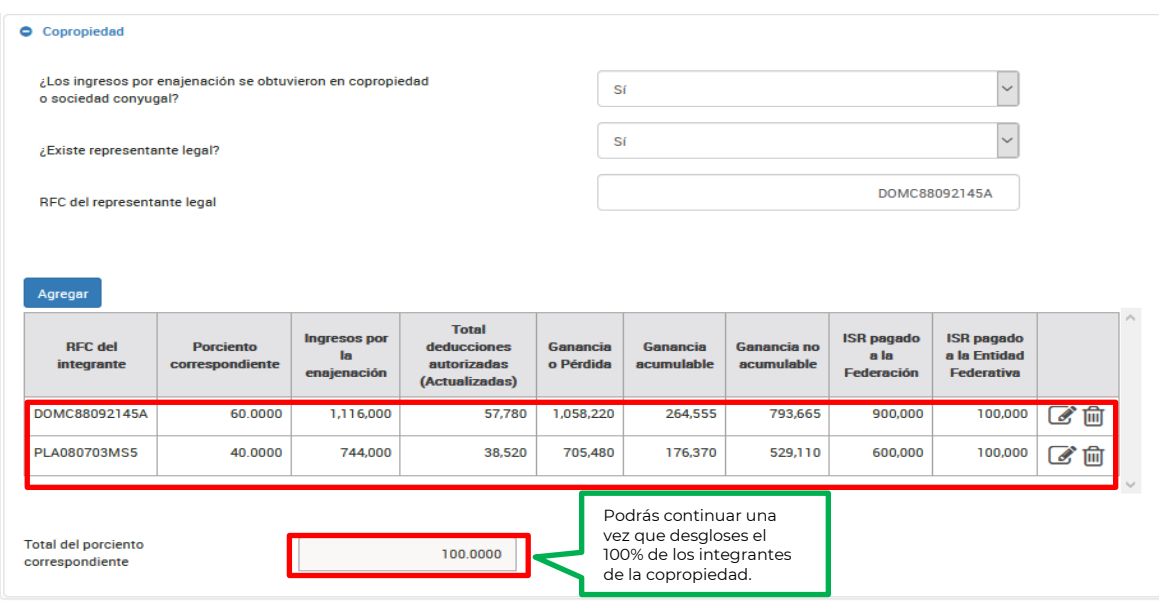

Guardar Enviar

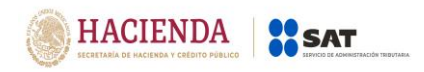

Concluida la captura de datos de la declaración da clic en el botón "Enviar" para generar la "Vista previa" de la declaración y poder revisar la información.

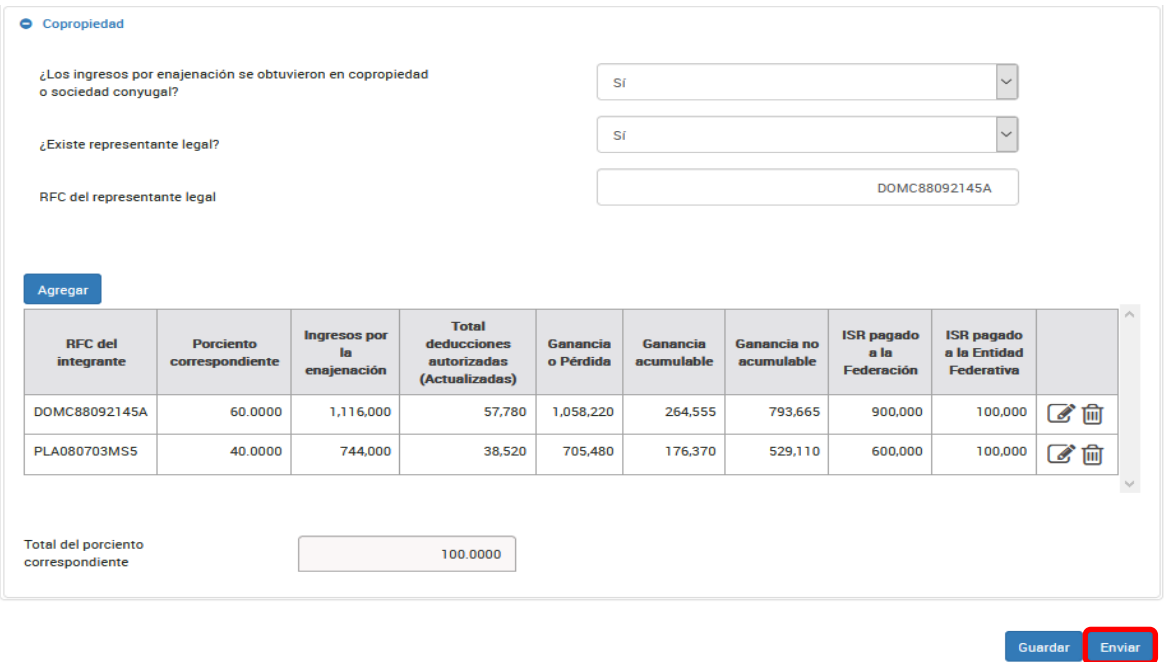

# **h) Vista previa.**

Cuando selecciones el botón "Enviar" se mostrará un archivo en pdf con la información declarada para su revisión.

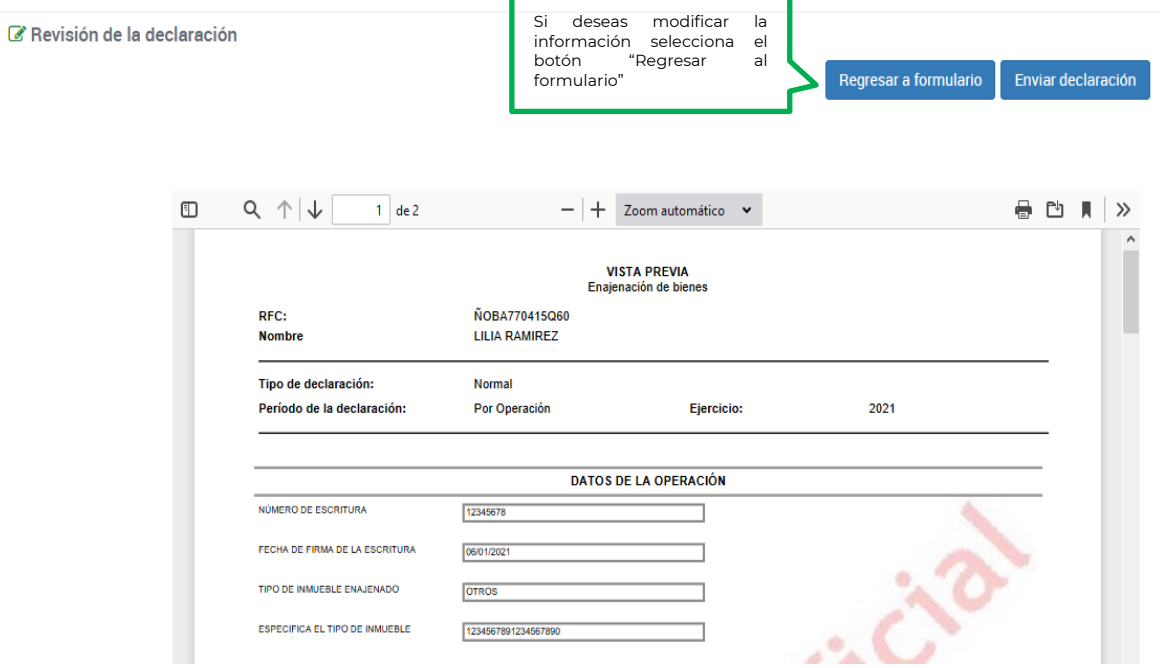

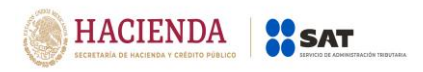

 $\overrightarrow{a}$ 

# **i) Envío de la declaración.**

Si la información es correcta selecciona el botón "Enviar declaración" y podrás optar por firmar tu declaración.

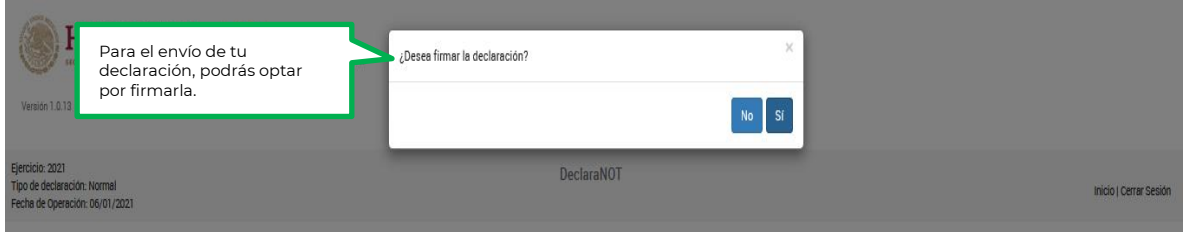

Si optaste por firmar tu declaración para el envío, deberás ubicar tus archivos **.cer**, **.key** y **la contraseña de la clave privada**:

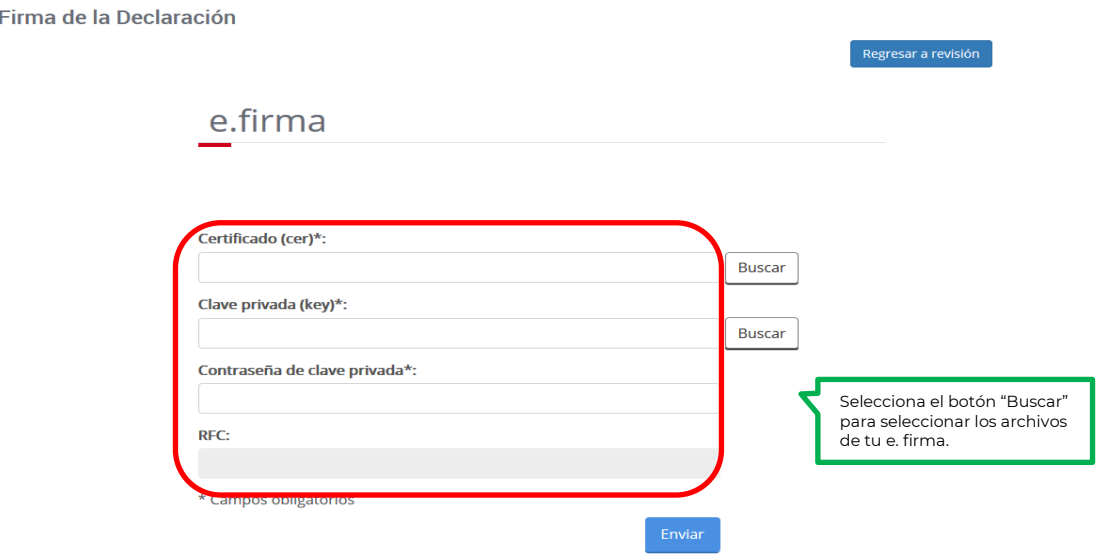

Una vez seleccionados, captura tu clave privada y selecciona el botón enviar y posteriormente obtendrás el acuse de aceptación:

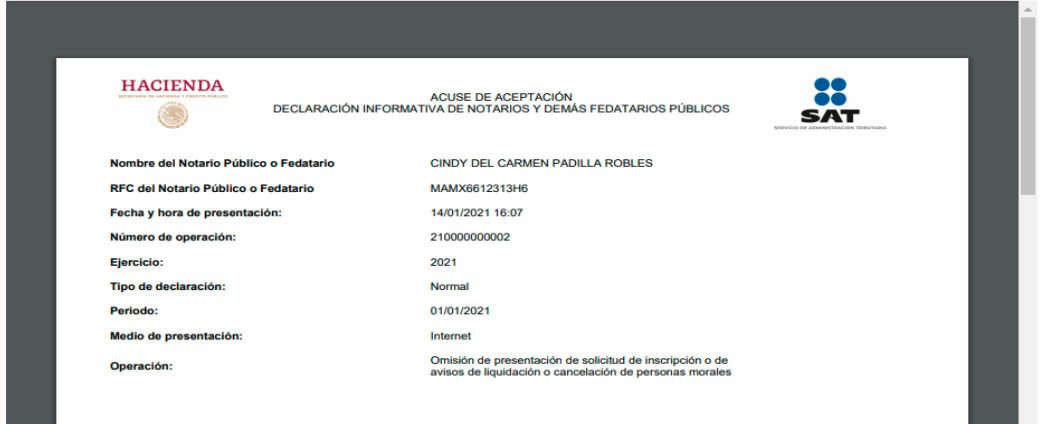

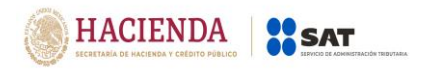

**Nota:** Si no envías la declaración, se guarda por un periodo de 15 días naturales, antes de que transcurra este tiempo, podrás ingresar nuevamente al sistema para continuar con su captura o envío de tu declaración.

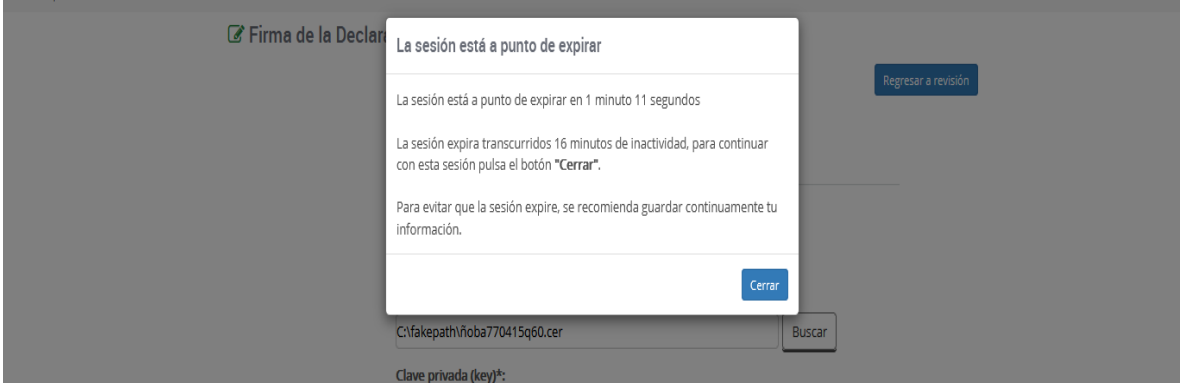

La sesión expira a los 16 minutos de inactividad. Antes de que transcurra este tiempo, el sistema muestra la siguiente pantalla.

Deberás seleccionar el botón "Cerrar" para evitar que se cierre la cesión y continuar con el llenado de la declaración.

# **4. IMPRESIÓN DE ACUSE**

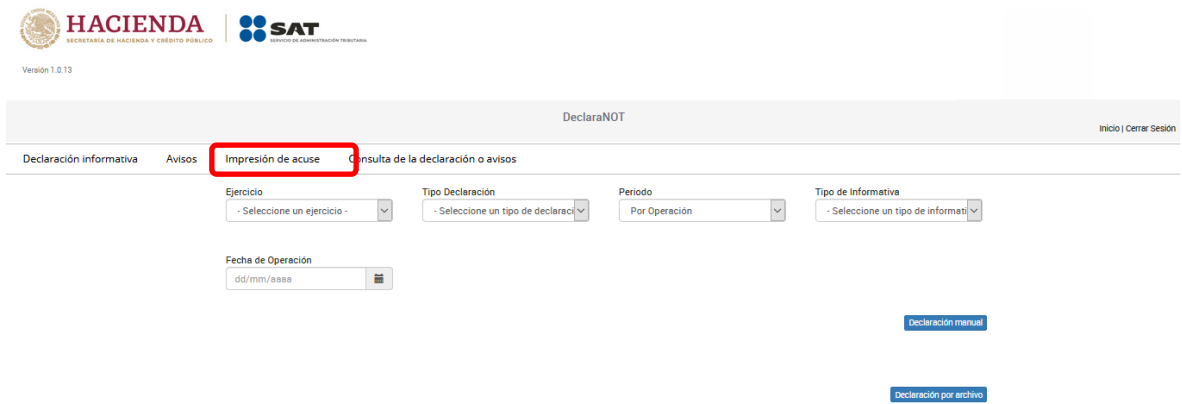

Selecciona la opción "Impresión de acuse", para reimprimir los acuses de tus declaraciones.

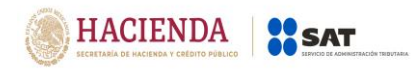

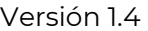

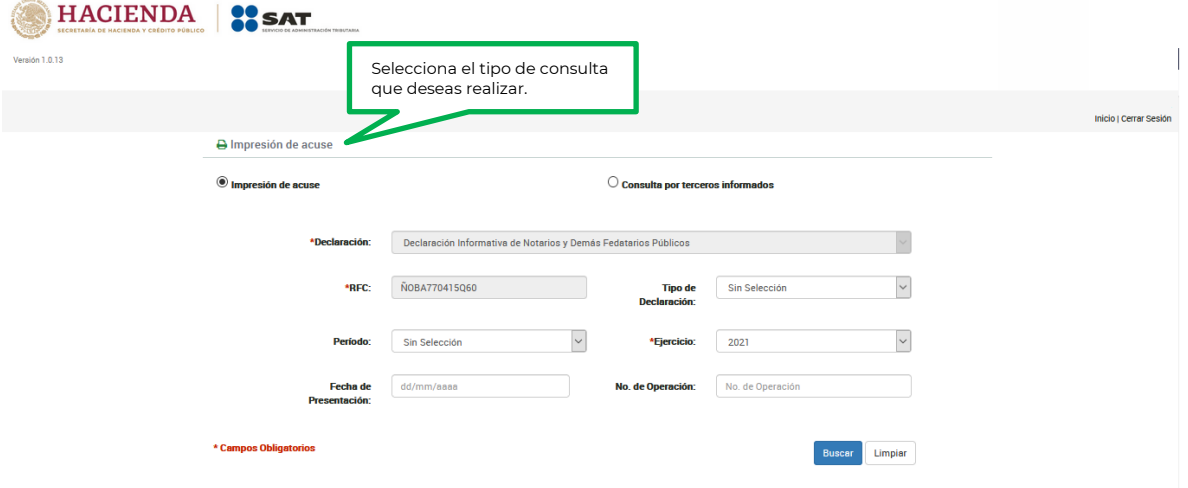

Selecciona los datos obligatorios marcados con un \*, y elige el botón "Buscar".

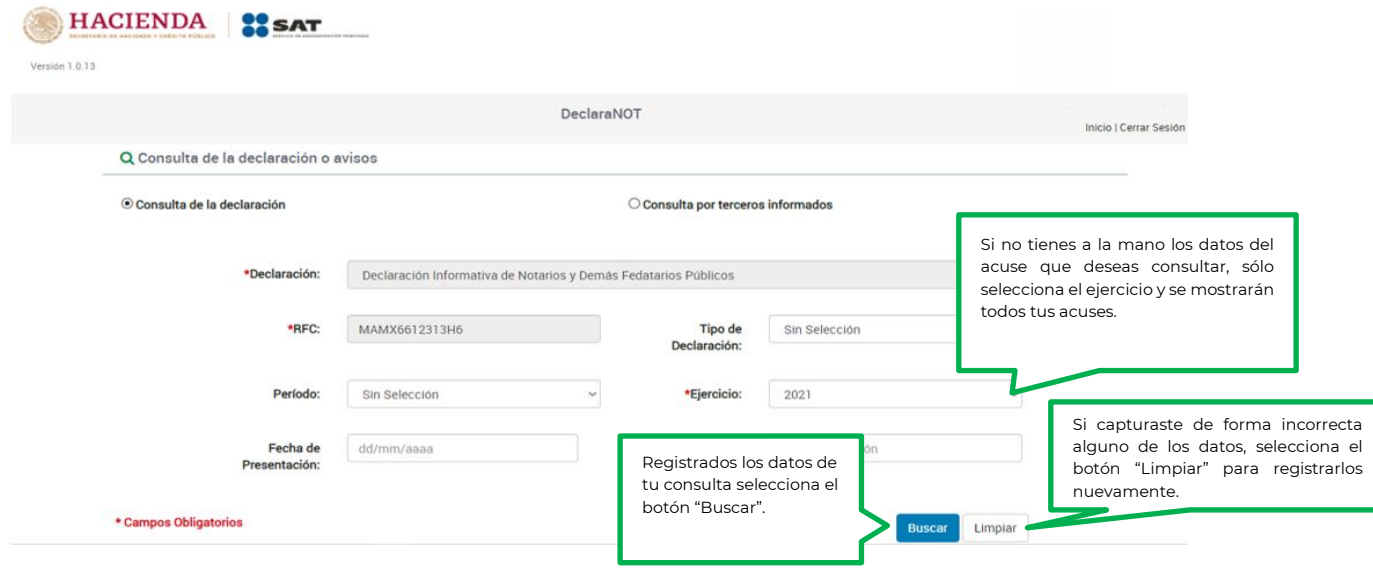

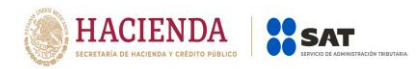

# **5. CONSULTA DE LA DECLARACIÓN**

Para consultar la declaración, selecciona el apartado "Consulta de la declaración o avisos".

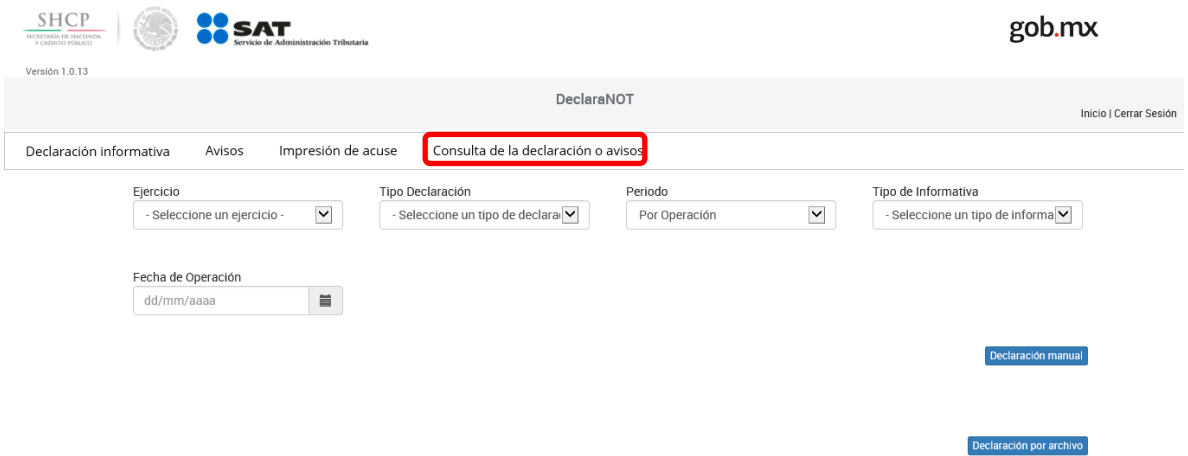

Selecciona los datos obligatorios marcados con un \*, y elige el botón "Buscar".

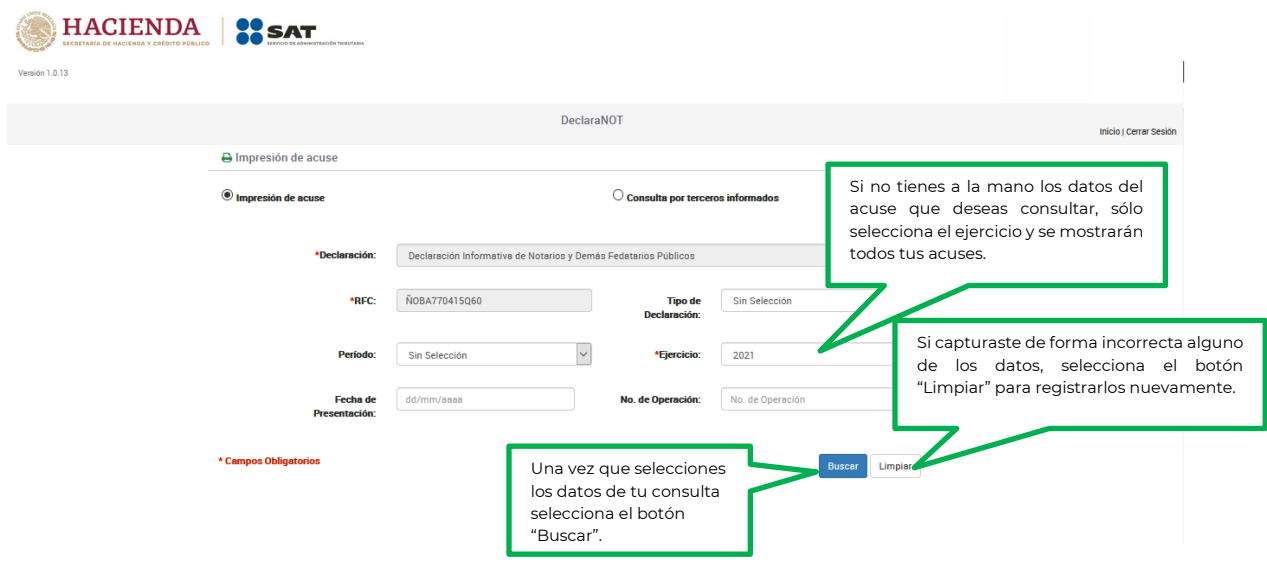

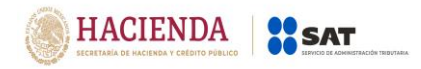

# **6. CATÁLOGOS**

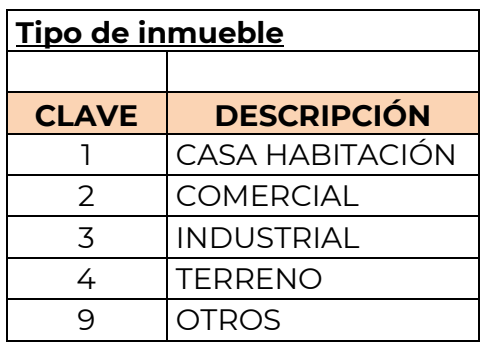

# **Tipo de pago**

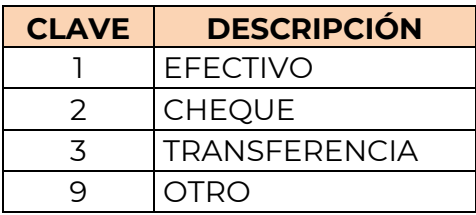

# **Institución financiera**

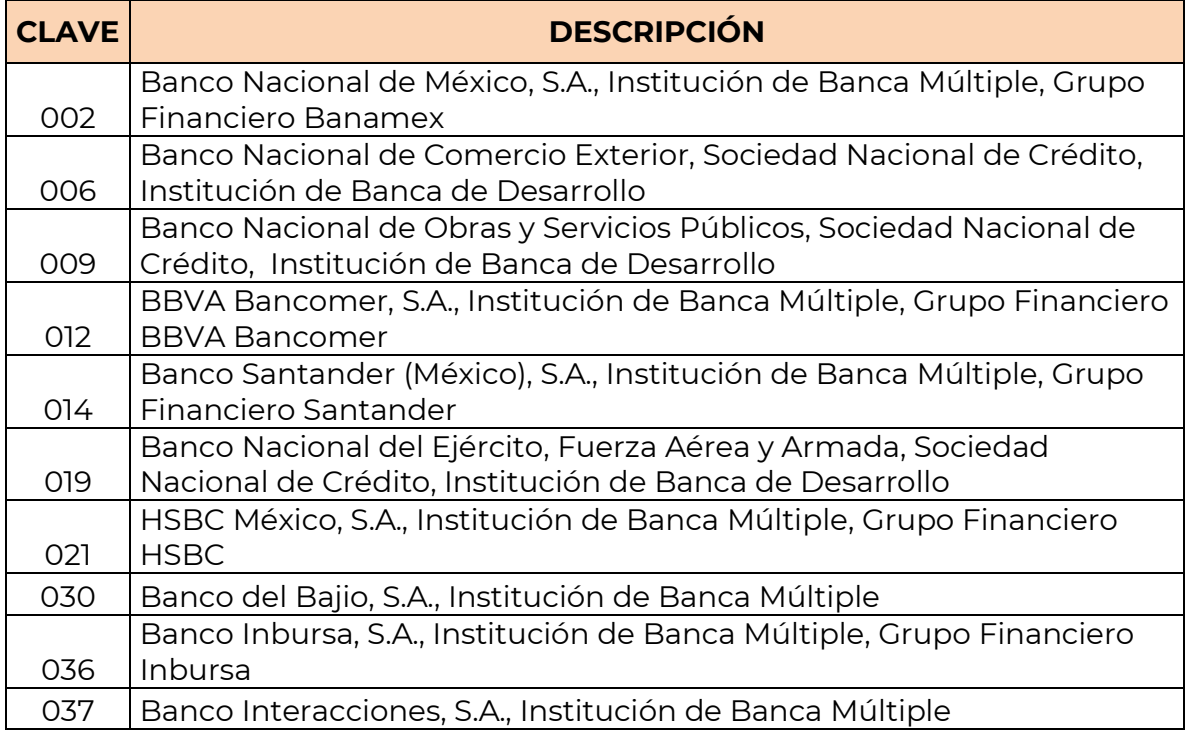

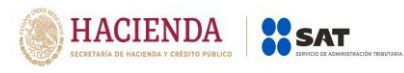

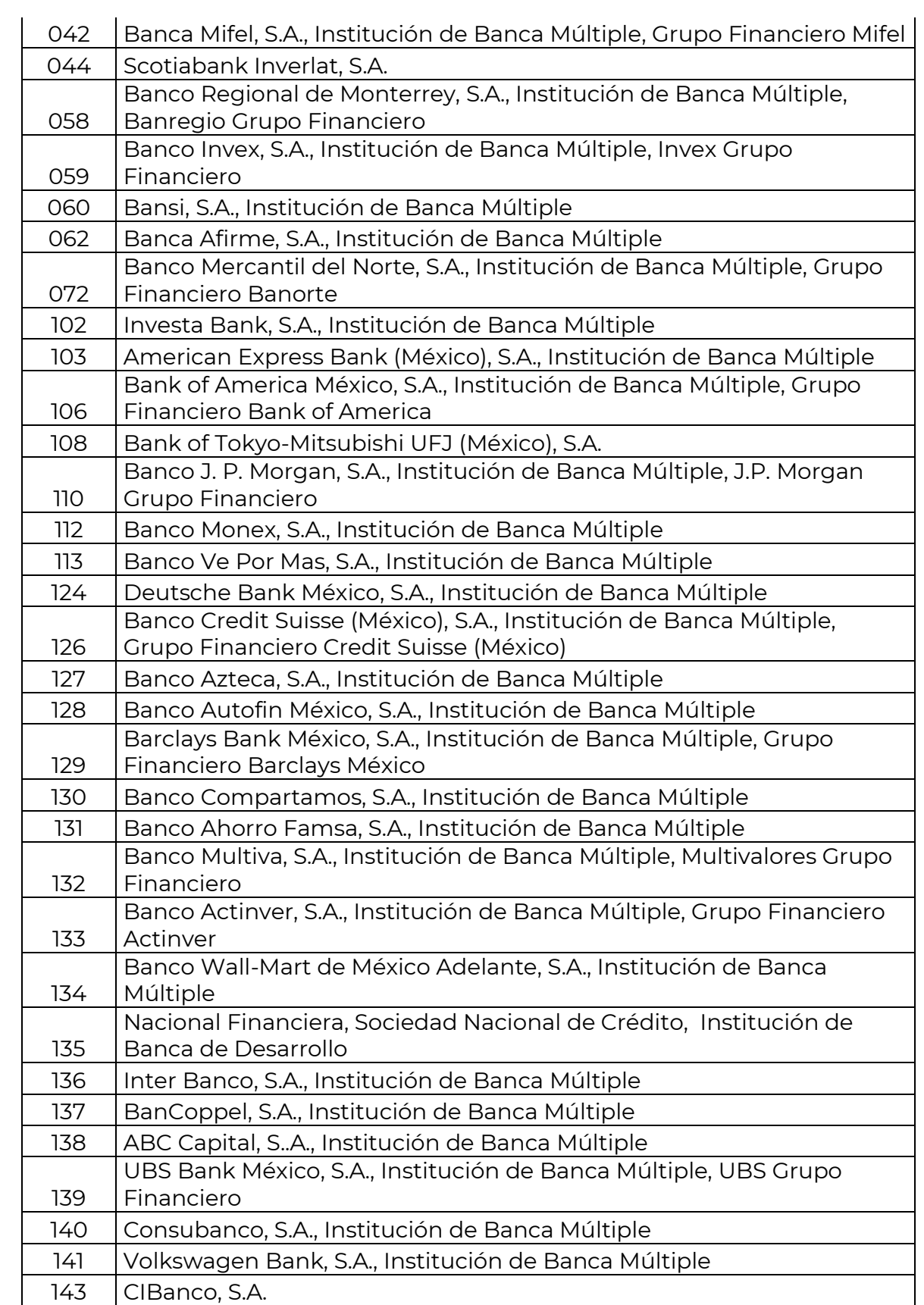

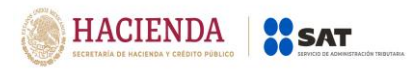

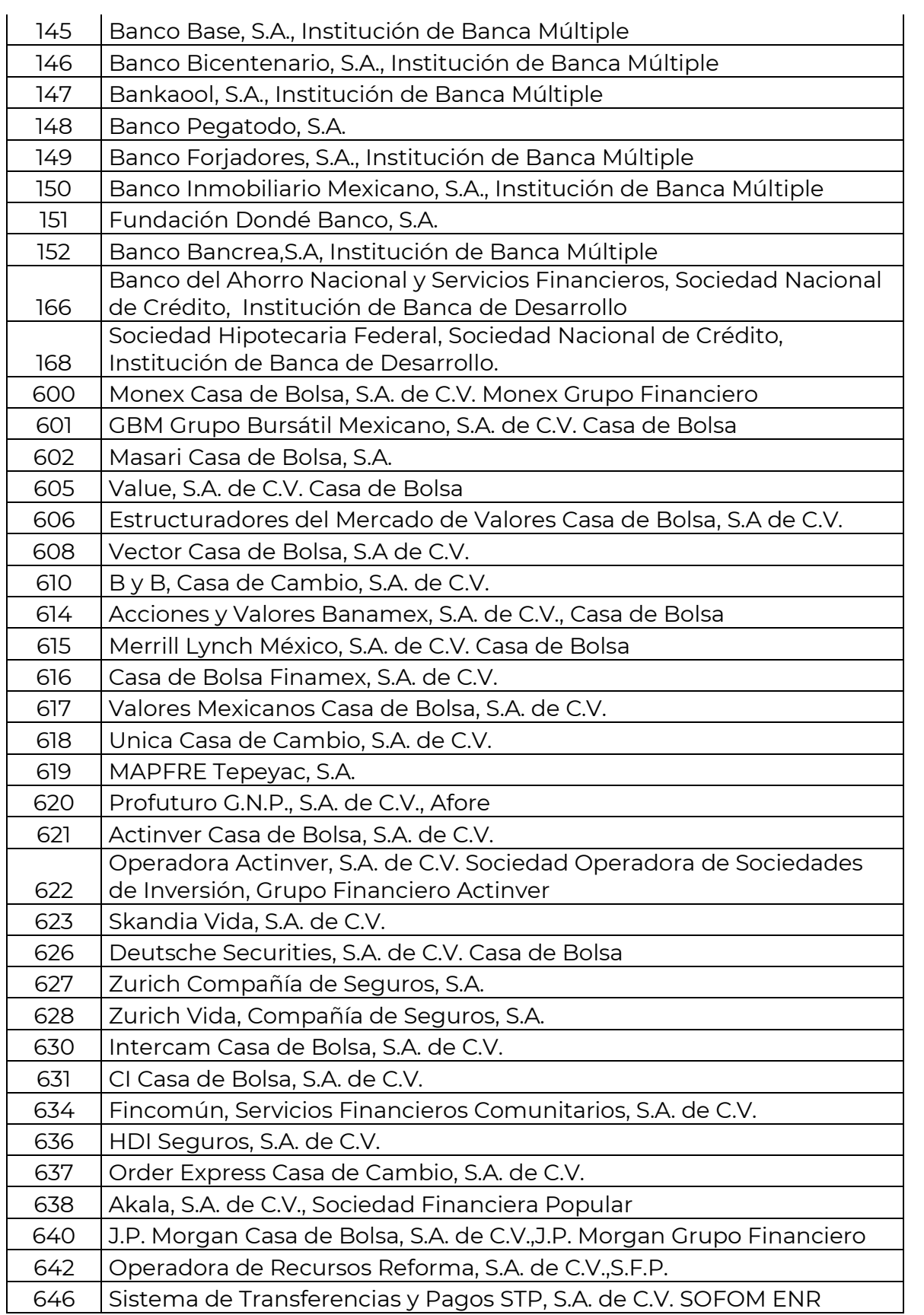

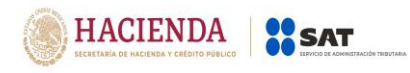

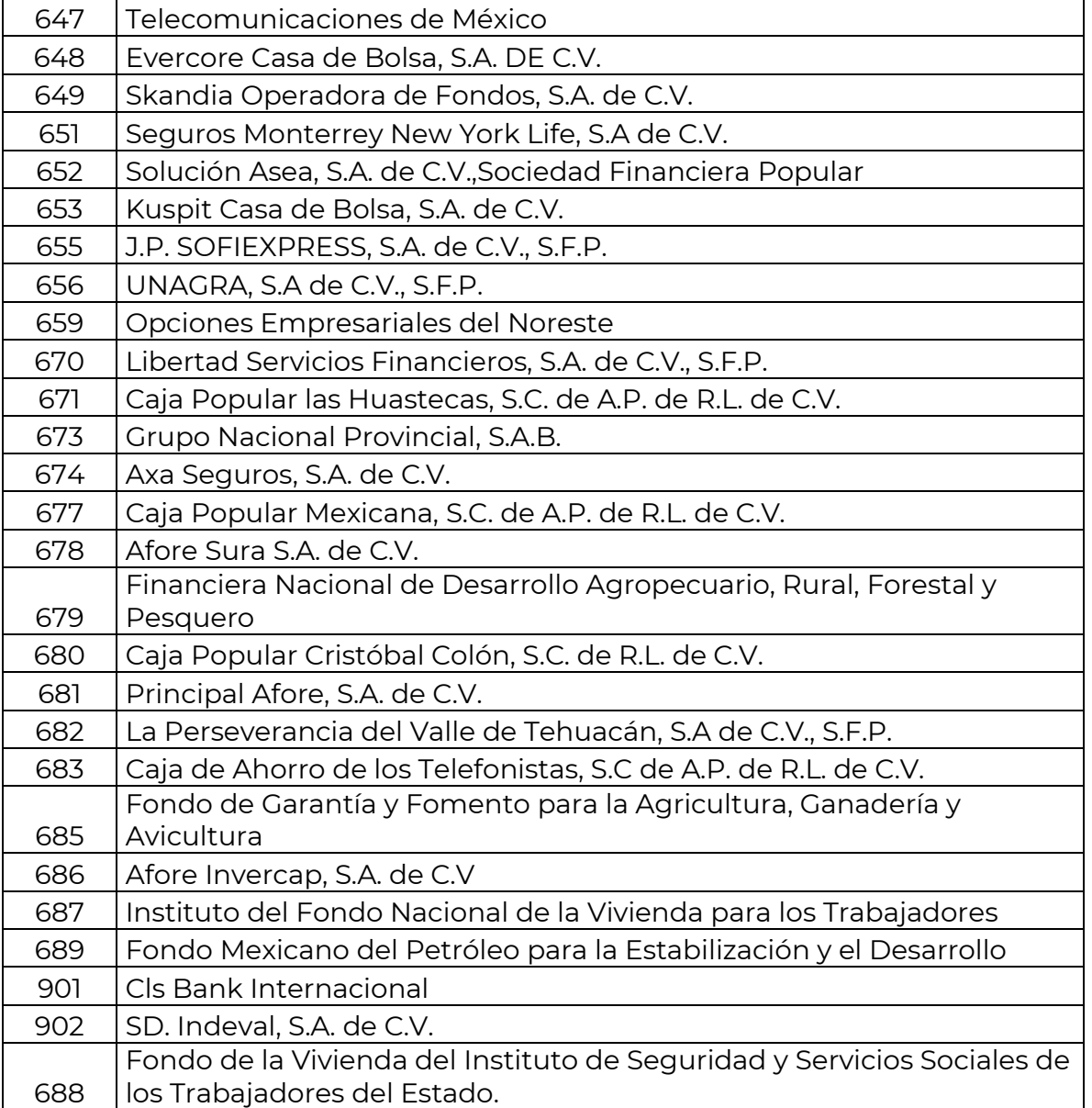

# **Nacionalidad**

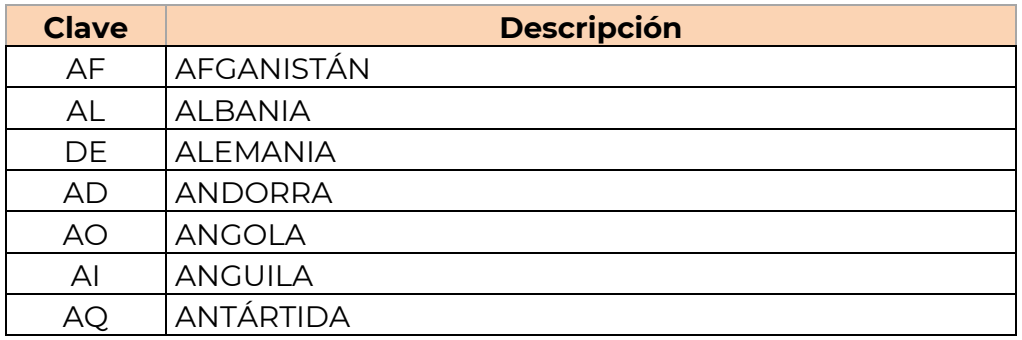

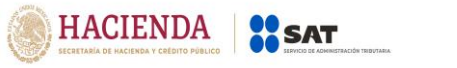

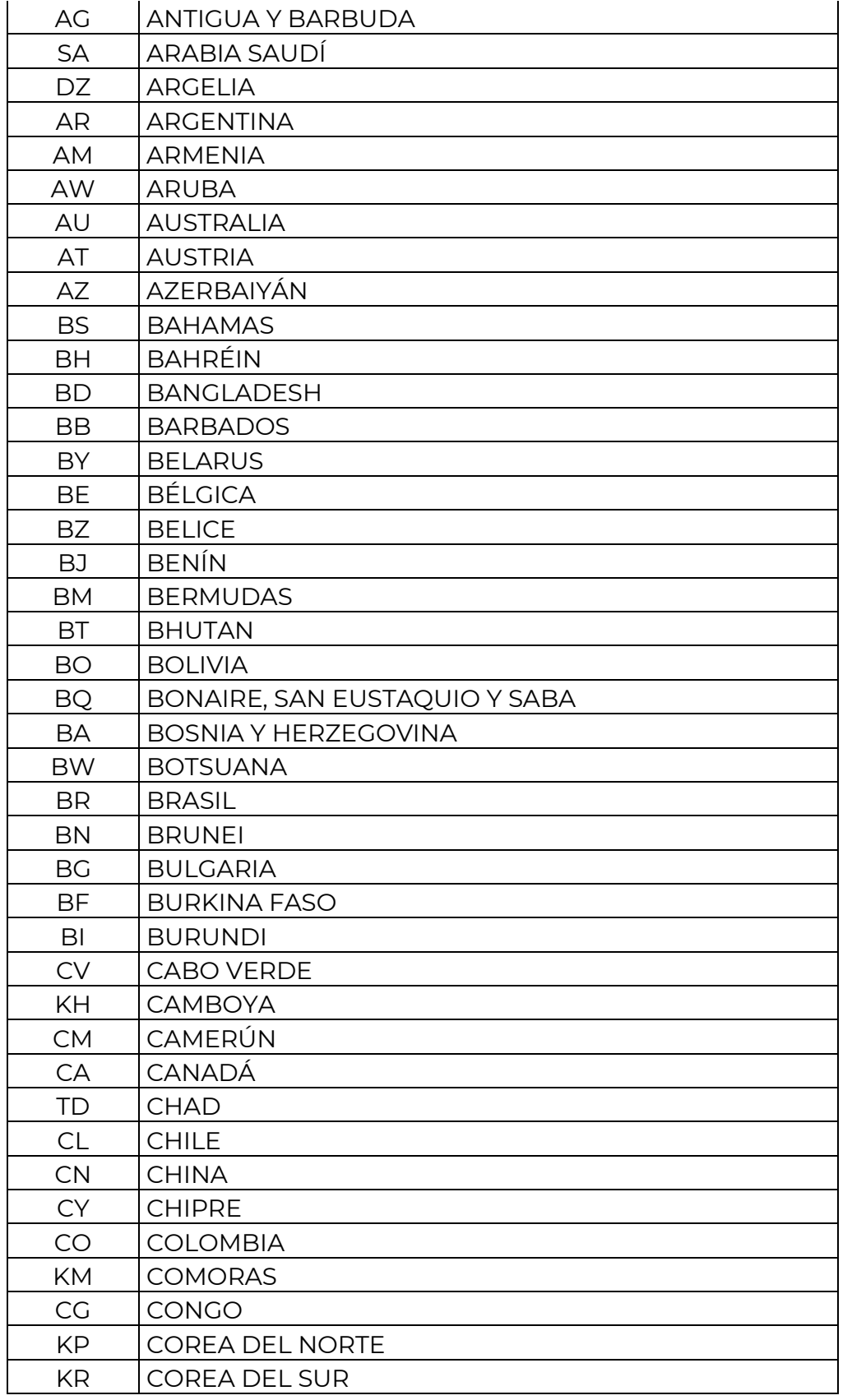

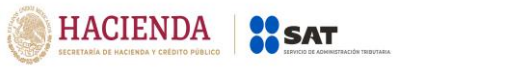

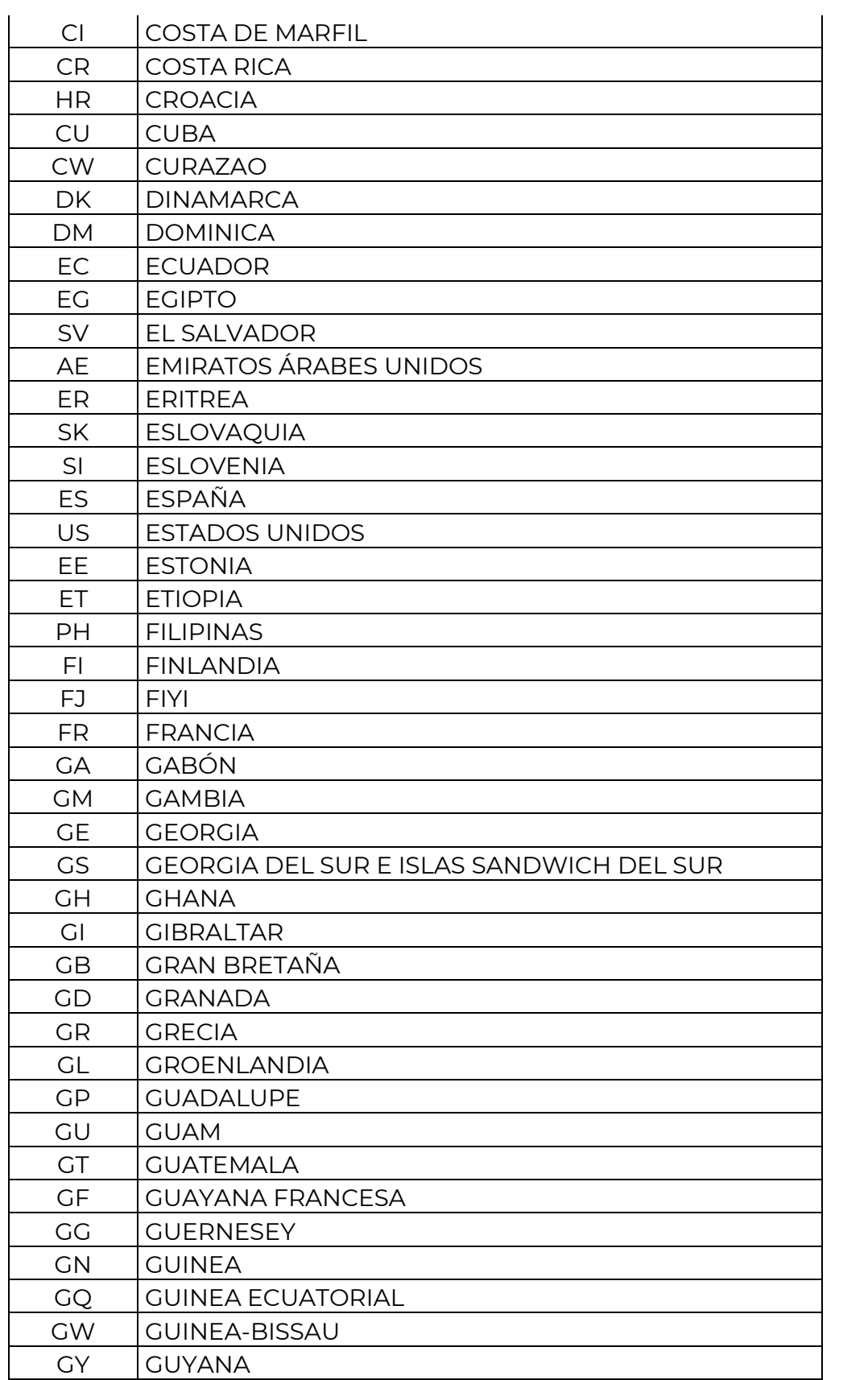

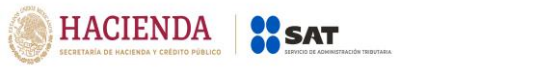

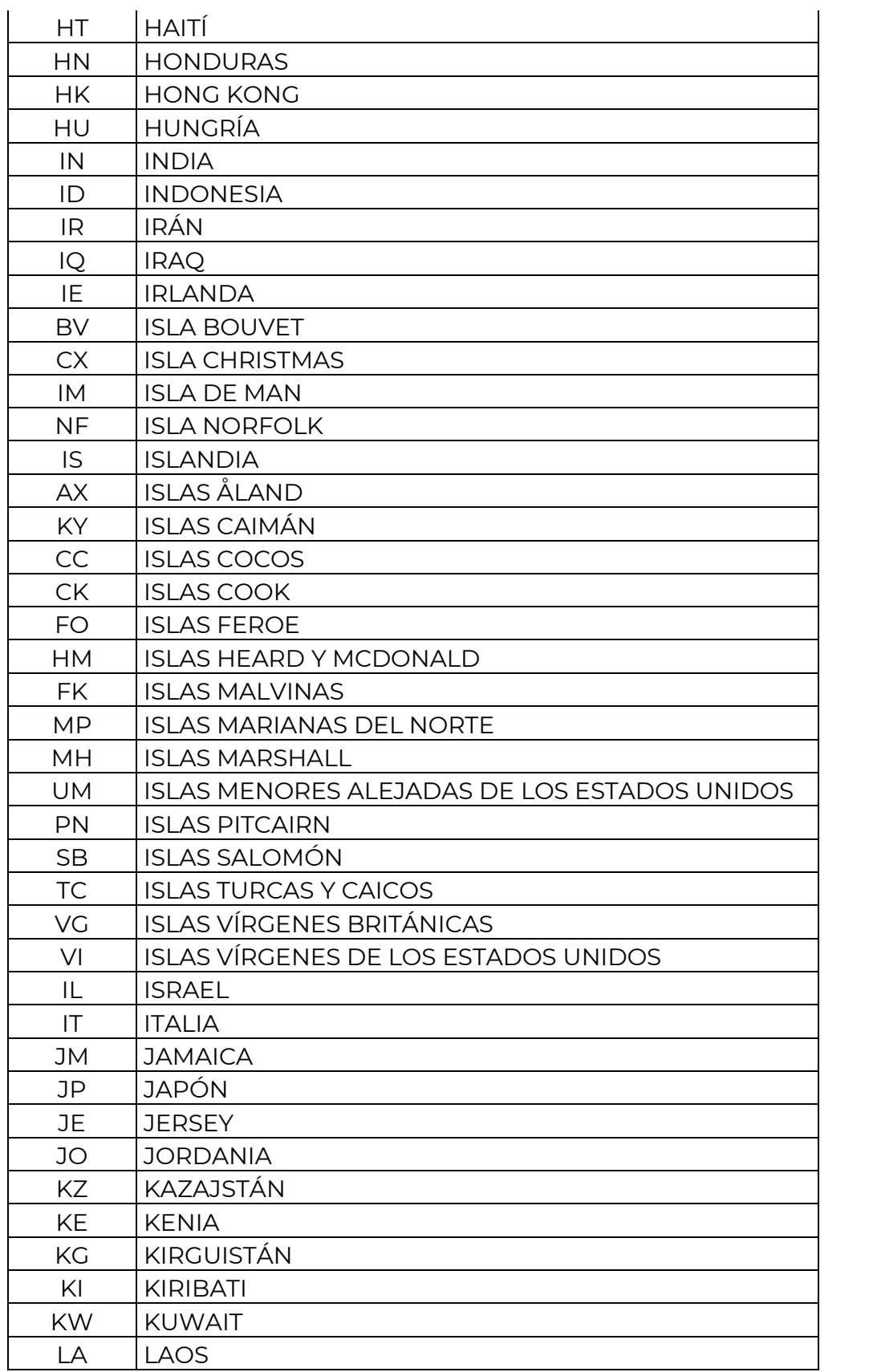

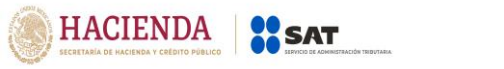

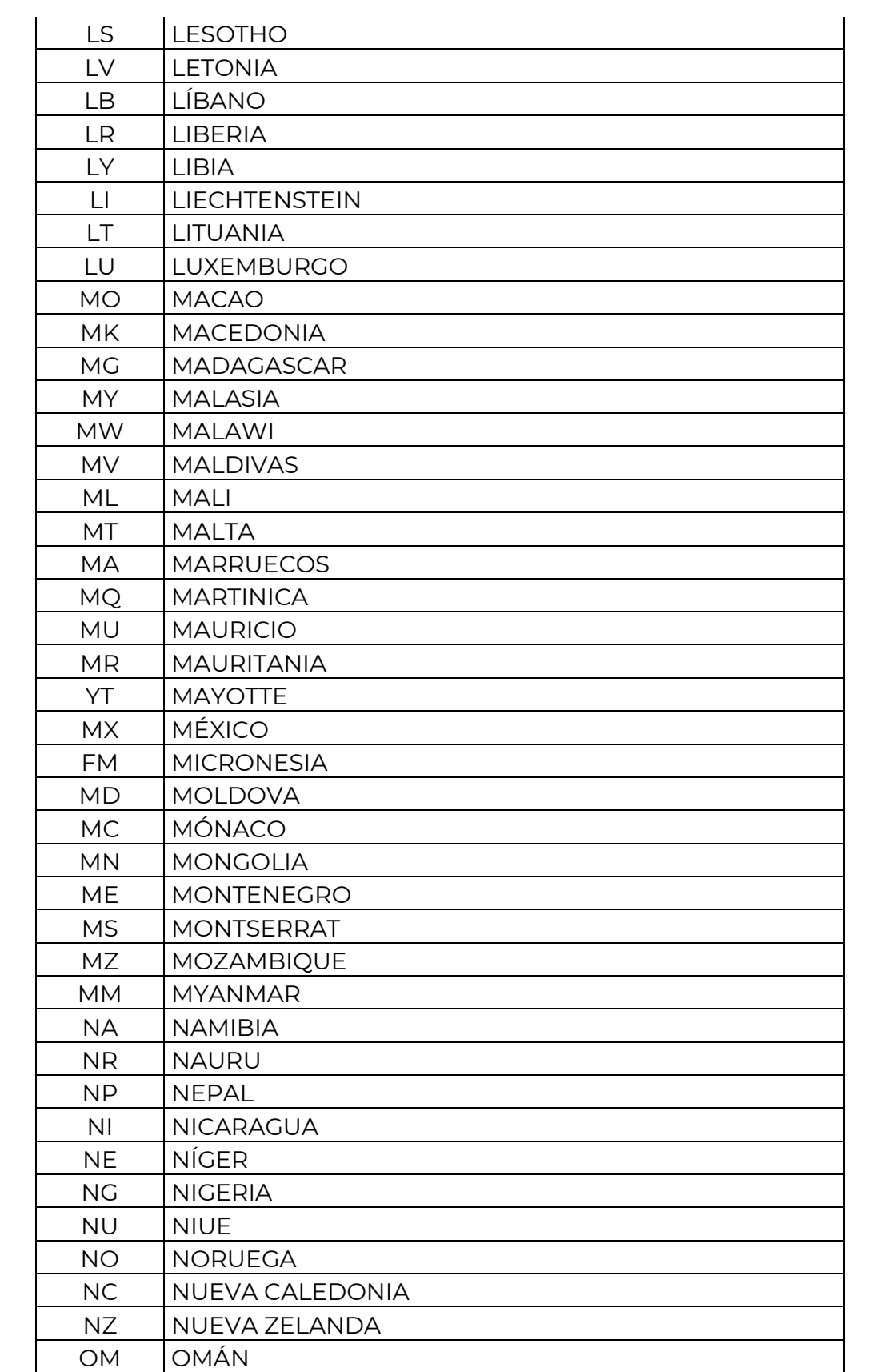

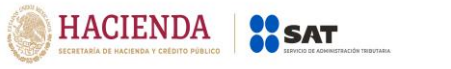

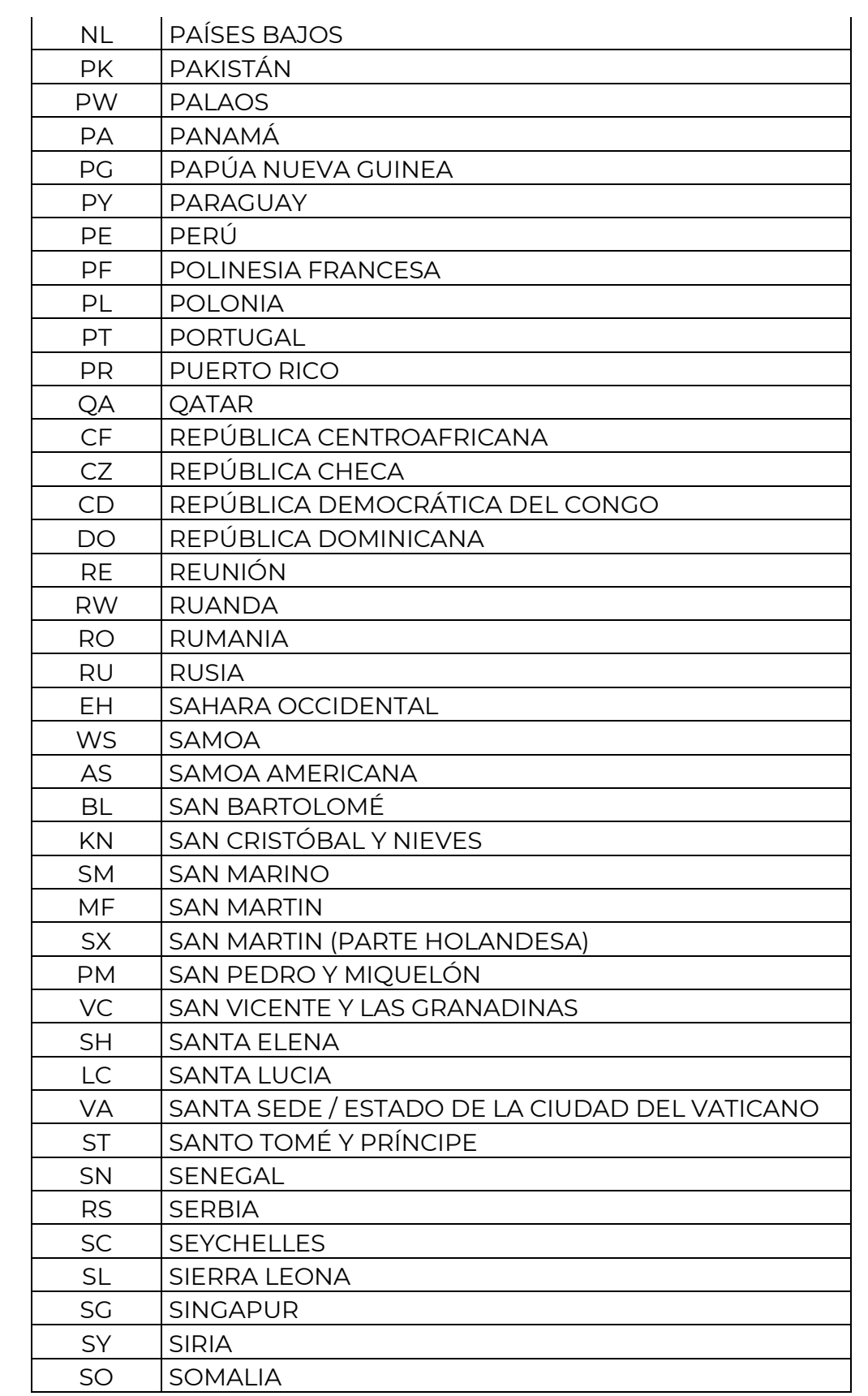

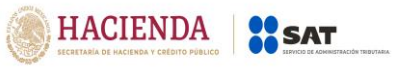

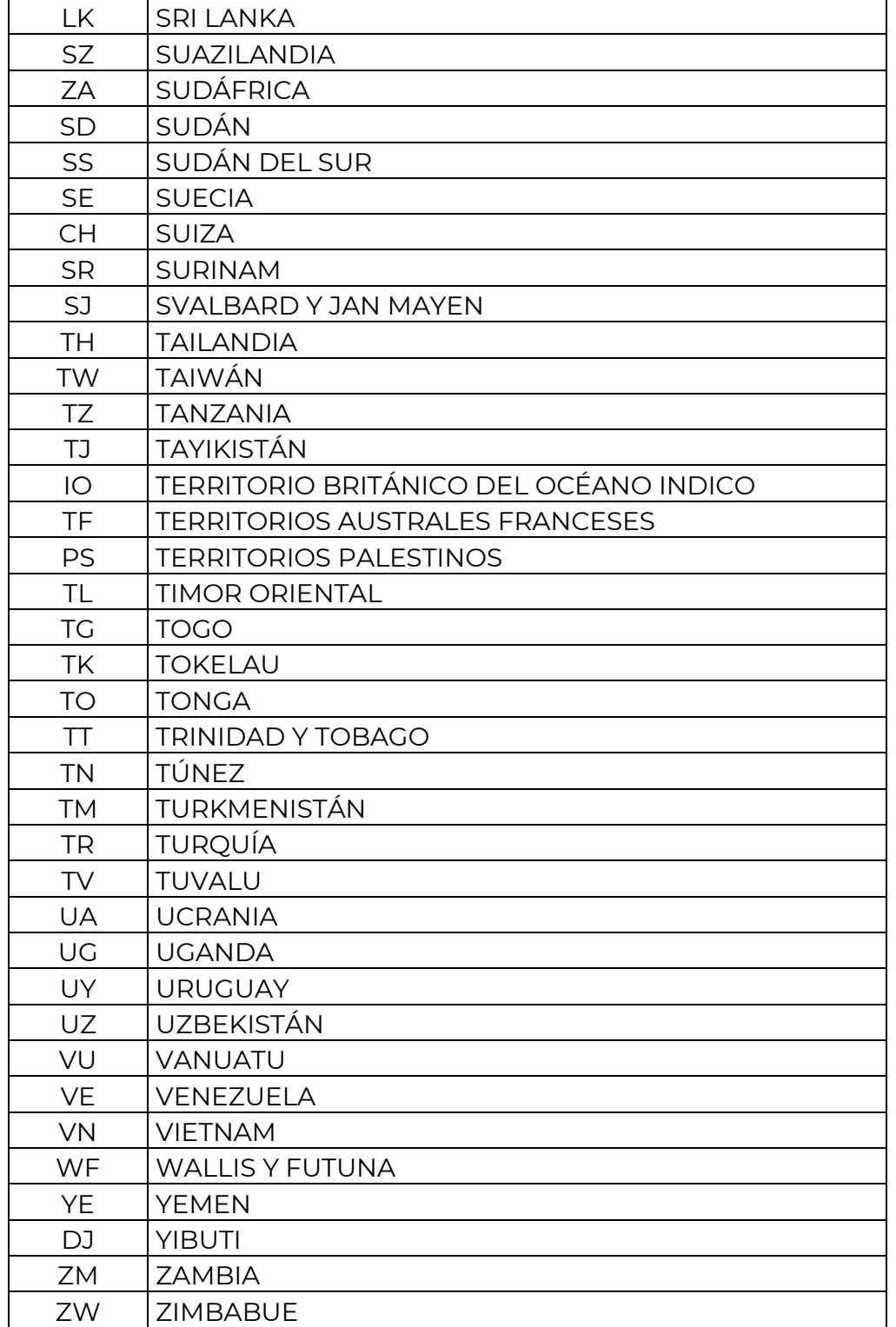

# **Opciones:**

**CLAVE DESCRIPCIÓN**

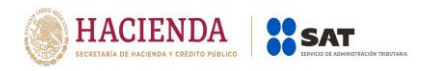

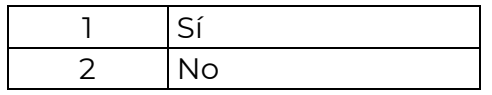

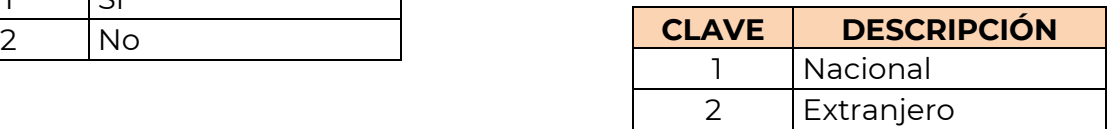